# **INSPIRON™**

**SETUP-HANDBUCH**

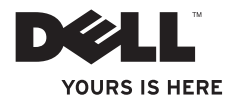

# **INSPIRON™**

**SETUP-HANDBUCH**

Modellnummer P02F Modelltyp P02F001

## **Anmerkungen, Vorsichtshinweise und Warnungen**

- **ANMERKUNG:** Eine ANMERKUNG macht auf wichtige Informationen aufmerksam, mit denen Sie das System besser einsetzen können.
- **VORSICHT: Ein VORSICHTSHINWEIS weist auf mögliche Schäden an der Hardware oder auf möglichen Datenverlust hin und beschreibt, wie Sie dieses Problem vermeiden können.**
- **WARNUNG: Eine WARNUNG weist auf Gefahrenquellen hin, die materielle Schäden, Verletzungen oder sogar den Tod von Personen zur Folge haben können.**

Wenn Sie einen Dell™-Computer der Serie N besitzen, treffen alle Verweise in diesem Dokument auf Microsoft ® Windows®-Betriebssysteme nicht zu.

**Die in diesem Dokument enthaltenen Informationen können sich ohne vorherige Ankündigung ändern.**

**© 2009 Dell Inc. Alle Rechte vorbehalten.**

\_\_\_\_\_\_\_\_\_\_\_\_\_\_\_\_\_\_

Die Vervielfältigung dieser Materialien in jeglicher Weise ohne schriftliche Genehmigung von Dell Inc. ist strengstens untersagt.

In diesem Text verwendete Marken: Dell, das DELL-Logo, Inspiron, YOURS IS HERE, Dell On Call und DellConnect sind Marken von Dell Inc.; AMD, AMD Athlon, AMD Turion, AMD Sempron und ATI Radeon sind Marken von Advanced Micro Devices, Inc.; Microsoft, Windows, Windows Vista und die Startschaltfläche von Windows Vista sind Marken oder eingetragene Marken der Microsoft Corporation in den USA und/oder anderen Ländern; Bluetooth ist eine eingetragene Marke, deren Eigentümer die Bluetooth SIG, Inc. ist, und wird von Dell als Lizenznehmer verwendet.

Alle anderen in dieser Dokumentation genannten Marken- und Handelsbezeichnungen sind Eigentum der entsprechenden Hersteller und Firmen. Dell Inc. erhebt keinen Anspruch auf Marken und Handelsbezeichnungen mit Ausnahme der eigenen.

## **Inhalt**

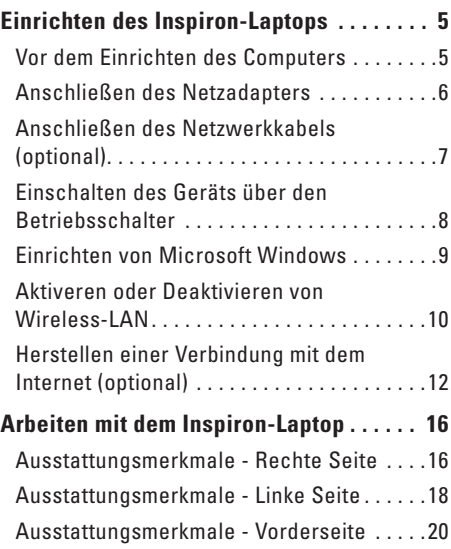

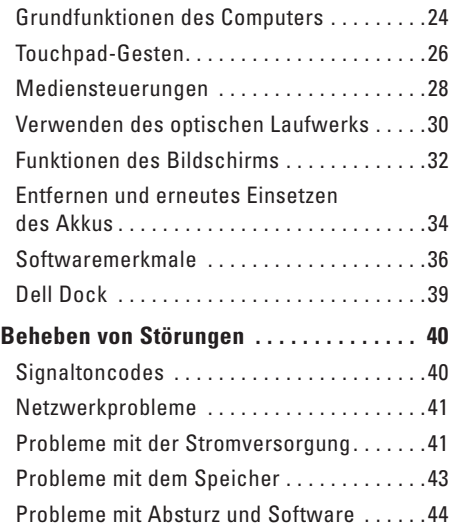

#### **Inhalt**

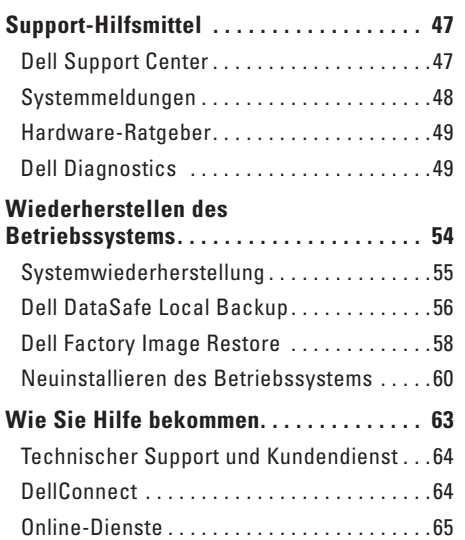

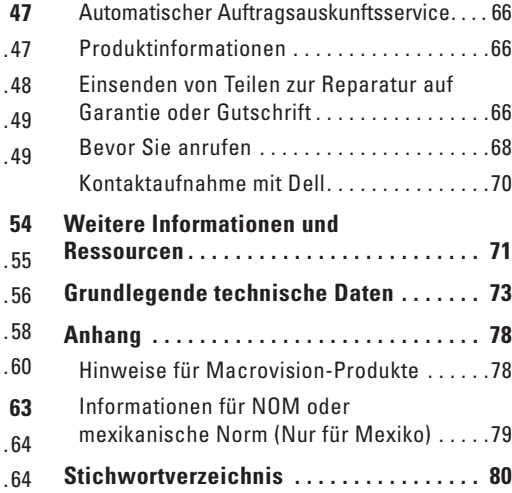

## <span id="page-6-0"></span>**Einrichten des Inspiron-Laptops**

Dieser Abschnitt enthält Informationen zum Einrichten des Inspiron™-Laptops.

### **Vor dem Einrichten des Computers**

Vergewissern Sie sich beim Aufstellen des Computers, dass die Stromquelle, an die er angeschlossen wird, gut zugänglich ist. Achten Sie auf eine ausreichende Belüftung und stellen Sie den Computer auf eine ebene Oberfläche.

Bei eingeschränkter Luftzirkulation im Bereich des Inspiron-Laptops kann dieser überhitzen. Stellen Sie sicher, dass Sie auf der Rückseite des Computers einen Abstand von mindestens 10 cm und auf allen anderen Seiten einen Abstand von mindestens 5 cm einhalten, um ein Überhitzen zu vermeiden. Stellen Sie den eingeschalteten Computer niemals in einen geschlossenen Raum, beispielsweise in einen Schrank oder ein Schubfach.

**WARNUNG: Stecken Sie keine Gegenstände in die Lüftungsschlitze, blockieren Sie diese nicht und halten Sie sie frei von Staub. Bewahren Sie den eingeschalteten Dell™- Computer nicht in schlecht durchlüfteten Umgebungen wie z. B. einem geschlossenen Aktenkoffer auf. Bei mangelnder Luftzirkulation kann der Computer Schaden nehmen oder sogar einen Brand verursachen. Der Lüfter wird eingeschaltet, wenn sich der Computer erhitzt. Das ist normal und weist nicht auf ein Problem mit dem Lüfter oder dem Computer hin.**

- **WARNUNG: Die Computerabdeckung sollte nur von geschulten Kundendienstmitarbeitern entfernt werden. Erweiterte Serviceanleitungen finden Sie im Service-Handbuch unter support.dell.com/manuals.**
	- **VORSICHT: Das Abstellen oder Stapeln von schweren oder scharfkantigen Gegenständen auf dem Computer kann zu seiner dauerhaften Beschädigung führen.**

## <span id="page-7-0"></span>**Anschließen des Netzadapters**

Verbinden Sie den Netzadapter mit dem Computer und dann mit einer Steckdose oder einem Überspannungsschutzgerät.

**WARNUNG: Der Netzadapter kann an alle Steckdosen weltweit angeschlossen werden. Es ist jedoch zu beachten, dass die Stecker und Steckerleisten von Land zu Land verschieden sind. Bei Verwendung eines ungeeigneten Kabels oder bei unsachgemäßer Verbindung des Kabels mit der Steckerleiste oder Steckdose besteht Brandgefahr und es können permanente Schäden am Computer entstehen.**

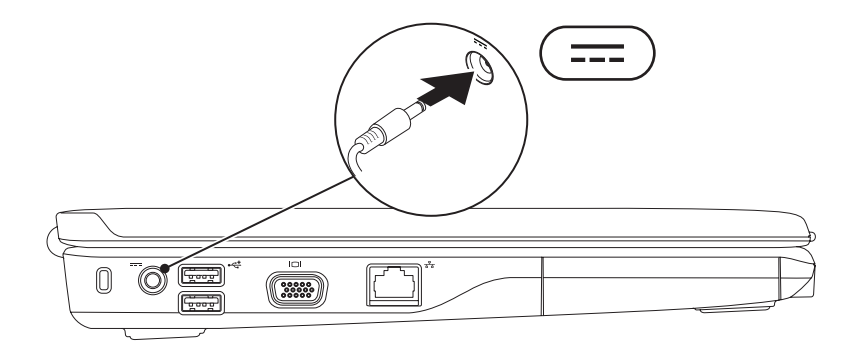

## <span id="page-8-0"></span>**Anschließen des Netzwerkkabels (optional)**

Wenn Sie eine kabelgebundene Netzwerkverbindung verwenden möchten, schließen Sie das Netzwerkkabel an.

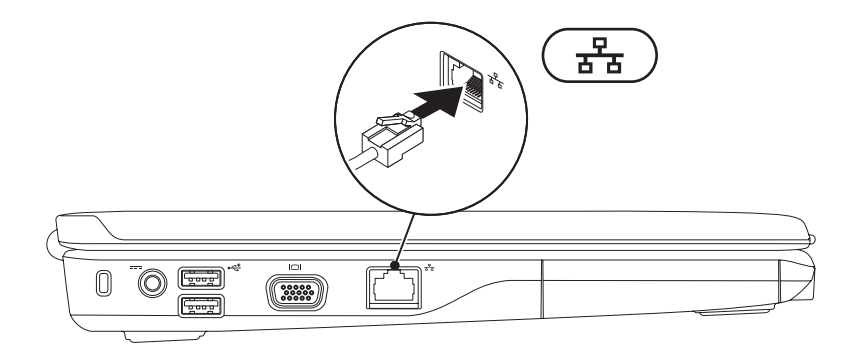

## <span id="page-9-0"></span>**Einschalten des Geräts über den Betriebsschalter**

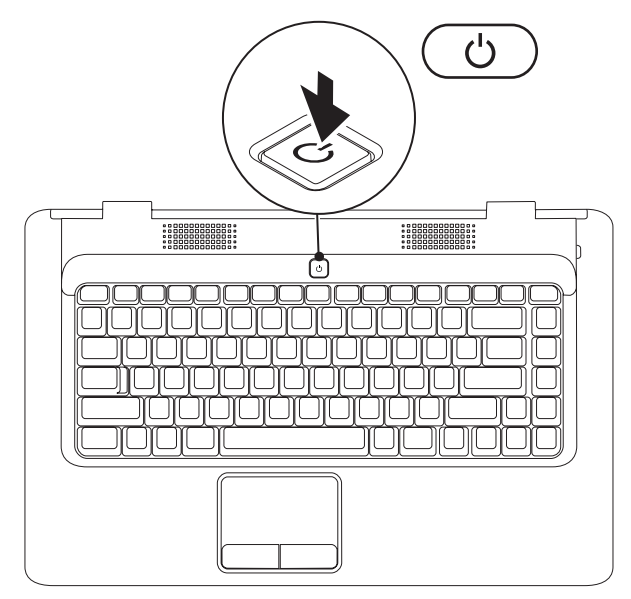

## <span id="page-10-0"></span>**Einrichten von Microsoft Windows**

Ihr Dell-Computer ist bereits mit dem Betriebssystem Microsoft® Windows® vorkonfiguriert. Wenn Sie Windows erstmalig einrichten, befolgen Sie die Anweisungen auf dem Bildschirm. Diese Schritte sind obligatorisch und können einige Zeit in Anspruch nehmen. Während des Einrichtens von Windows werden Sie aufgefordert, die Lizenzvereinbarungen zu akzeptieren, persönliche Einstellungen vorzunehmen und eine Internetverbindung einzurichten.

- **VORSICHT: Der Setupvorgang des Betriebssystems darf nicht unterbrochen werden. Dies könnte dazu führen, dass Ihr Computer betriebsunfähig wird, woraufhin Sie das Betriebssystem neu installieren müssen.**
- **ANMERKUNG:** Um eine optimale Leistung des Computers zu gewährleisten, wird empfohlen, dass Sie das neueste BIOS und die neuesten Treiber für den Computer herunterladen und installieren. Diese stehen unter **support.dell.com** zur Verfügung.

## <span id="page-11-1"></span><span id="page-11-0"></span>**Aktiveren oder Deaktivieren von Wireless-LAN**

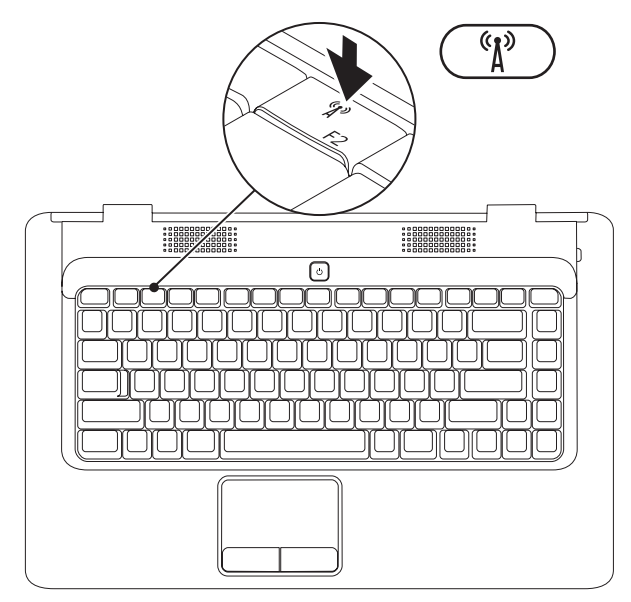

#### **Aktivieren von Wireless-LAN:**

- **1.** Stellen Sie sicher, dass der Computer eingeschaltet ist.
- 2. Drücken Sie die Wireless-Taste <sup>(8</sup>) auf der Tastatur.

Auf dem Bildschirm wird eine Bestätigung Ihrer Auswahl angezeigt.

Wireless-LAN aktiviert

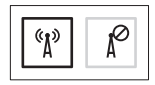

Wireless-LAN deaktiviert

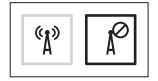

#### **Deaktivieren von Wireless-LAN:**

Drücken Sie erneut die Wireless-Taste <sup>«</sup>II» auf der Tastatur, um alle WLAN-Verbindungen auszuschalten.

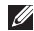

**ANMERKUNG:** Über die Wireless-Taste können Sie alle Wireless-Sender (WiFi und Bluetooth®) auf dem Computer schnell ausschalten, z. B. wenn Sie im Flugzeug aufgefordert werden, alle Wireless-Geräte auszuschalten.

## <span id="page-13-0"></span>**Herstellen einer Verbindung mit dem Internet (optional)**

Um eine Verbindung mit dem Internet herstellen zu können, benötigen Sie ein externes Modem oder eine Netzwerkverbindung sowie einen Internetdienstanbieter (ISP).

Wenn ein externes USB-Modem oder ein WLAN-Adapter nicht Bestandteil Ihrer Bestellung ist, können diese über die Dell-Website unter **www.dell.com** erworben werden.

#### **Einrichten einer kabelgebundenen Verbindung**

- • Wenn Sie eine DFÜ-Verbindung nutzen, schließen Sie ein Telefonkabel an das optionale externe USB-Modem und an die Telefonbuchse an, bevor Sie die Internetverbindung einrichten.
- • Wenn Sie eine DSL-Verbindung oder eine Kabel-/Satelliten-Modemverbindung verwenden, fordern Sie bei Ihrem ISP oder Mobiltelefondienst Setup-Anweisungen an.

Befolgen Sie zum vollständigen Einrichten der kabelgebundenen Internetverbindung die Anweisungen unter "Einrichten der Internetverbindung" auf Seite [14.](#page-15-0)

#### **Einrichten einer Wireless-Internetverbindung**

Bevor Sie die Wireless-Internetverbindung nutzen können, müssen Sie eine Verbindung zu Ihrem Wireless-Router herstellen.

So richten Sie eine Verbindung zu einem Wireless-Router ein:

#### Windows Vista®

- **1.** Stellen Sie sicher, dass Wireless-LAN auf Ihrem Computer aktiviert ist (siehe "Aktivieren oder Deaktivieren von Wireless-LAN" auf Seite [10](#page-11-1)).
- **2.** Speichern und schließen Sie alle geöffneten Dateien und beenden Sie alle geöffneten Programme.
- **3.** Klicken Sie auf Start <sup>●</sup>→ Verbindung **herstellen**.
- **4.** Befolgen Sie die Anweisungen auf dem Bildschirm, um das Setup abzuschließen.

#### Microsoft Windows® 7

- **1.** Stellen Sie sicher, dass Wireless-LAN auf Ihrem Computer aktiviert ist (siehe Aktivieren oder Deaktivieren von Wireless-LAN" auf Seite [10\)](#page-11-1).
- **2.** Speichern und schließen Sie alle geöffneten Dateien und beenden Sie alle geöffneten Programme.
- **3.** Klicken Sie auf Start → Systemsteuerung → **Netzwerk und Internet**→ **Netzwerk- und Freigabecenter**→ **Verbindung mit einem Netzwerk herstellen**.
- **4.** Befolgen Sie die Anweisungen auf dem Bildschirm, um das Setup abzuschließen.

#### <span id="page-15-0"></span>**Einrichten der Internetverbindung**

Die Internetdienstanbieter (ISPs) und deren Angebote sind länderspezifisch verschieden. Informieren Sie sich bei Ihrem Internetdienstanbieter über Angebote in Ihrem Land.

Wenn Sie keine Internetverbindung herstellen können, obwohl dies bereits zu einem anderen Zeitpunkt möglich war, liegt das Problem möglicherweise auf Seiten des Internetdienstanbieters. Wenden Sie sich an Ihren Internetdienstanbieter, um zu erfahren, ob ein Dienstausfall vorliegt, oder versuchen Sie zu einem späteren Zeitpunkt erneut, die Verbindung herzustellen.

Halten Sie Ihre ISP-Informationen griffbereit. Falls Sie noch keinen ISP haben, können Sie über den Assistenten **Mit dem Internet verbinden** einen Internetdienstanbieter auswählen.

#### So richten Sie die Internetverbindung ein:

#### Windows Vista®

- **ANMERKUNG:** Die folgenden Anweisungen gelten für die Windows-Standardansicht. Wenn Sie auf Ihrem Computer die klassische Windows-Ansicht verwenden, treffen die Beschreibungen möglicherweise nicht zu.
- **1.** Speichern und schließen Sie alle geöffneten Dateien und beenden Sie alle geöffneten Programme.
- **2.** Klicken Sie auf Start → Systemsteuerung.
- **3.** Klicken Sie auf **Netzwerk und Internet**→ **Netzwerk- und Freigabecenter**→ **Eine Verbindung oder ein Netzwerk einrichten**→ **Mit dem Internet verbinden**.

Das Fenster **Mit dem Internet verbinden** wird angezeigt.

- **ANMERKUNG:** Wenn Sie sich unsicher sind, welchen Verbindungstyp Sie wählen sollen, klicken Sie auf **Auswahlhilfe** oder wenden Sie sich an Ihren ISP.
- **4.** Folgen Sie den Anweisungen auf dem Bildschirm und verwenden Sie die von Ihrem ISP bereitgestellten Informationen für das Einrichten einer Verbindung, um den Setup-Vorgang abzuschließen.

#### Windows® 7

- **1.** Speichern und schließen Sie alle geöffneten Dateien und beenden Sie alle geöffneten Programme.
- **2.** Klicken Sie auf Start → Systemsteuerung.
- **3.** Klicken Sie auf **Netzwerk- und Freigabecenter** → **Eine Verbindung oder ein Netzwerk einrichten**→ **Mit dem Internet verbinden**.

Das Fenster **Mit dem Internet verbinden** wird angezeigt.

- **ANMERKUNG:** Wenn Sie sich unsicher sind, welchen Verbindungstyp Sie wählen sollen, klicken Sie auf **Auswahlhilfe** oder wenden Sie sich an Ihren ISP.
- **4.** Folgen Sie den Anweisungen auf dem Bildschirm und verwenden Sie die von Ihrem ISP bereitgestellten Informationen für das Einrichten einer Verbindung, um den Setup-Vorgang abzuschließen.

# <span id="page-17-0"></span>**Arbeiten mit dem Inspiron-Laptop**

Dieser Abschnitt enthält Informationen zu Funktionen, die Sie auf Ihrem Inspiron™-Laptop nutzen können.

## **Ausstattungsmerkmale - Rechte Seite**

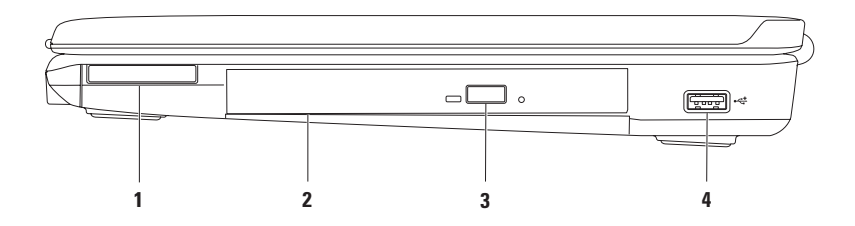

**1 ExpressCard-Steckplatz** – Unterstützt eine 34 mm breite ExpressCard, die Unterstützung für zusätzlichen Speicher, kabelgebundene und kabellose Kommunikation, Multimedia und Sicherheitsfunktionen bietet.

**ANMERKUNG:** Bei der Lieferung des Computers ist im ExpressCard-Steckplatz eine Platzhalterkarte aus Kunststoff eingesetzt. Platzhalterkarten schützen unbenutzte Steckplätze vor Staub und anderen Fremdkörpern. Bewahren Sie die Platzhalterkarte für den Fall auf, dass keine ExpressCard im Steckplatz installiert ist. Platzhalterkarten aus anderen Systemen können möglicherweise nicht in diesem Computer verwendet werden.

- **2 Optisches Laufwerk** Zum Abspielen oder Aufnehmen von CDs und DVDs. Achten Sie beim Einlegen von Datenträgern in das optische Laufwerk darauf, dass die bedruckte oder beschriftete Seite nach oben zeigt.
- **3 Auswurftaste** Wirft beim Drücken das Auflagefach des optischen Laufwerks aus.
- **4 USB-2.0-Anschluss** Für die Verbindung mit einem USB-Gerät, wie z. B. Maus, Tastatur, Drucker, externe Festplatte oder MP3-Player.

<span id="page-19-0"></span>**Arbeiten mit dem Inspiron-Laptop**

## **Ausstattungsmerkmale - Linke Seite**

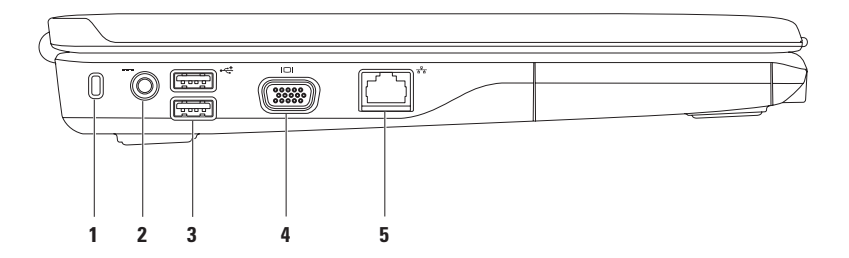

**1 Sicherheitskabeleinschub** – Über den Sicherheitskabeleinschub kann ein handelsübliches Sicherheitskabel an den Computer angeschlossen werden.

**ANMERKUNG:** Vor dem Kauf eines Sicherheitskabels sollten Sie prüfen, ob dieses mit dem Sicherheitskabeleinschub am Computer kompatibel ist.

- **2 Netzadapteranschluss** Für die Verbindung mit einem Netzadapter, um den Computer mit Strom zu versorgen und den Akku aufzuladen.
- **3 USB-2.0-Anschlüsse (2)** Für die Verbindung mit einem USB-Gerät, wie z. B. Maus, Tastatur, Drucker, externe Festplatte oder MP3-Player.
- **4 VGA-Anschluss** Für die Verbindung mit einem Monitor oder Projektor.
- **5 Netzwerkanschluss** Für die Verbindung des Computers mit einem Netzwerk oder Breitbandgerät, wenn Sie mit einem kabelgebundenen Netzwerk arbeiten.

## <span id="page-21-0"></span>**Ausstattungsmerkmale - Vorderseite**

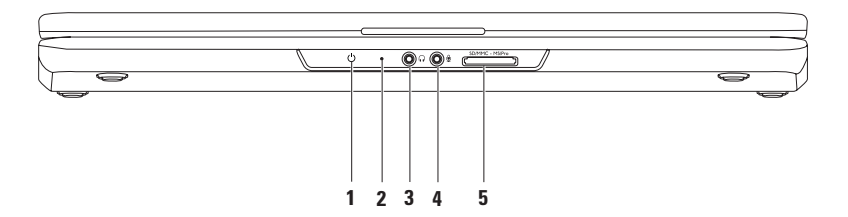

**1**  $\overline{\bigcirc}$  **Strom-/Akkuanzeige** – Das Licht verweist auf die folgenden Zustände, wenn der Computer entweder über einen Netzadapter oder über den Akku betrieben wird.

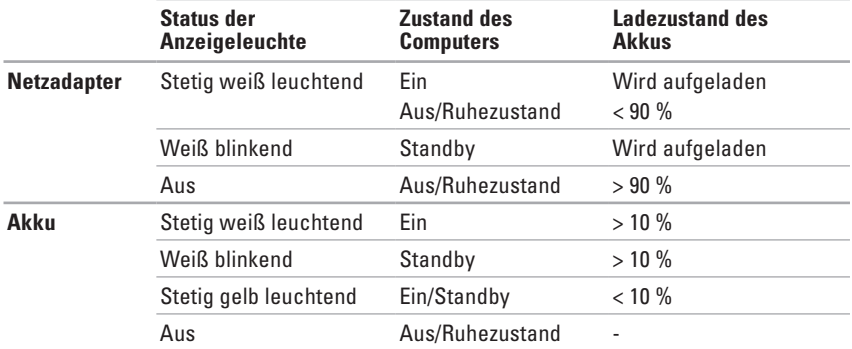

**ANMERKUNG:** Der Akku wird geladen, wenn der Computer über einen Netzadapter mit Strom versorgt wird.

**2 Analogmikrofon** – Wenn Sie nicht über die optionale integrierte Kamera mit Stereomikrofonen verfügen, kann dieses Einzelmikrofon für Videokonferenzen und Online-Chats verwendet werden.

- **3 Audio Out/Kopfhöreranschluss** Für den Anschluss an ein Kopfhörerpaar oder an ein Lautsprecher- oder Soundsystem.
- **4 Audio In/Mikrofonanschluss** Für den Anschluss eines Mikrofons oder als Eingang von Audiosignalen zur weiteren Verarbeitung durch Audioprogramme.
- **5 7-in-1-Medienkartenlesegerät** Eine schnelle und bequeme Möglichkeit zum Anzeigen und Weitergeben von digitalen Fotos, Audio- und Videodateien und Dokumenten, die auf digitalen Medienkarten folgenden Typs gespeichert sind:
	- Secure-Digital-Speicherkarte Memory Stick
		-
	- Secure Digital High Capacity (SDHC)-Karte Memory Stick PRO
		-

- 
- Multi Media Card (MMC) • ×D-Picture Card (Typ M und Typ H)
- $\bullet$  MMC+

**ANMERKUNG:** Bei der Lieferung des Computers ist im Medienkartensteckplatz eine Platzhalterkarte aus Kunststoff eingesetzt. Platzhalterkarten schützen unbenutzte Steckplätze vor Staub und anderen Fremdkörpern. Stecken Sie die Platzhalterkarte immer dann ein, wenn keine Medienkarte verwendet wird. Platzhalterkarten von anderen Computern haben u. U. andere Maße und Spezifikationen und passen möglicherweise nicht in Ihren Computer.

#### **Arbeiten mit dem Inspiron-Laptop**

## <span id="page-25-0"></span>**Grundfunktionen des Computers**

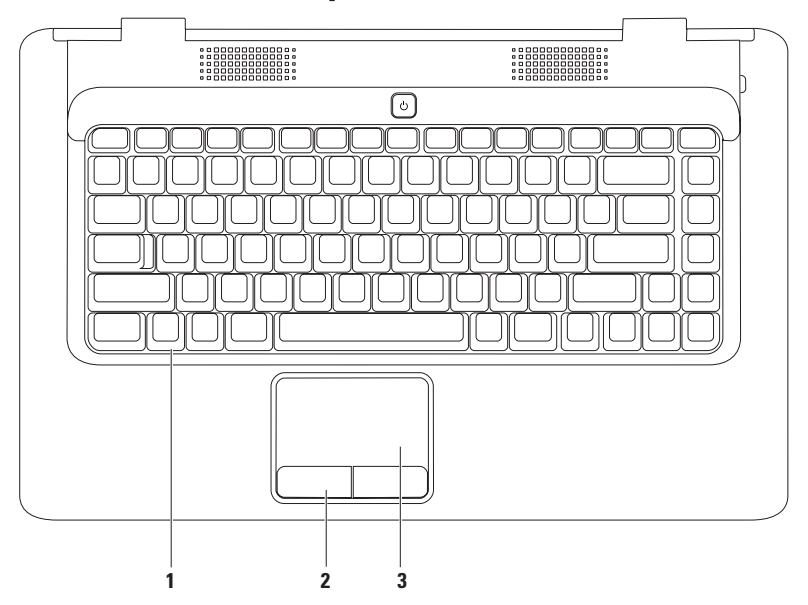

- **1 Tastatur** Weitere Informationen über die Tastatur finden Sie im Dell-Technologiehandbuch auf Ihrer Festplatte oder unter **support.dell.com/manuals**.
- **2 Touchpad-Tasten (2)** Ermöglichen Links- und Rechtsklick-Funktionen wie bei einer Maus.
- **3 Touchpad** Ermöglicht die gleichen Funktionen wie die einer Maus, nämlich Bewegen des Cursors, Ziehen und Verschieben ausgewählter Elemente und Linksklick durch Tippen auf die Oberfläche. Es unterstützt die Funktionen für **Bildlauf** sowie zum **Vergrößern/Verkleinern**. Weitere Informationen finden Sie unter "Touchpad-Gesten" auf Seite [26](#page-27-1).

## <span id="page-27-1"></span><span id="page-27-0"></span>**Touchpad-Gesten**

#### **Bildlauf**

Ermöglicht ein Durchblättern der Inhalte. Die Bildlauffunktion beinhaltet:

**Herkömmlicher Bildlauf** – Damit können Sie einen Bildlauf nach oben und unten, nach rechts und links ausführen.

Einen Bildlauf nach oben und unten durchführen:

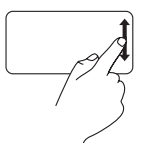

Bewegen Sie einen Finger in der vertikalen Bildlaufzone nach oben oder nach unten (ganz rechts auf dem Touchpad).

Einen Bildlauf nach rechts und links durchführen:

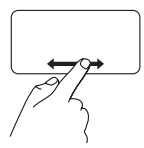

Bewegen Sie einen Finger in der horizontalen Bildlaufzone nach rechts oder nach links (ganz unten auf dem Touchpad). **Circular Scrolling** – Damit können Sie einen Bildlauf nach oben und unten, nach rechts und links ausführen.

Einen Bildlauf nach oben und unten durchführen:

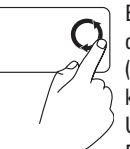

Bewegen Sie einen Finger in der vertikalen Bildlaufzone (ganz rechts auf dem Touchpad) kreisend entgegen dem Uhrzeigersinn, um einen Bildlauf nach oben auszuführen, oder im Uhrzeigersinn, um einen Bildlauf nach unten auszuführen.

Einen Bildlauf nach rechts und links durchführen:

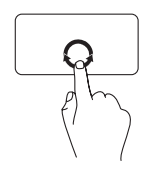

Bewegen Sie einen Finger in der horizontalen Bildlaufzone (ganz unten auf dem Touchpad) kreisend im Uhrzeigersinn, um einen Bildlauf nach rechts auszuführen, und entgegen dem Uhrzeigersinn, um einen Bildlauf nach links auszuführen.

#### **Vergrößern/Verkleinern**

Damit können Sie den Bildschirminhalt verkleinern oder vergrößern. Die Funktionen zum Vergrößern/Verkleinern beinhalten:

**Ein-Finger-Zoom** – Damit können Sie heranoder wegzoomen.

Vergrößern:

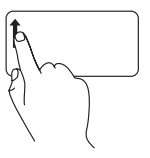

Bewegen Sie einen Finger im Vergrößerungsbereich (ganz links auf dem Touchpad) nach oben, um die Anzeige zu vergrößern.

Verkleinern:

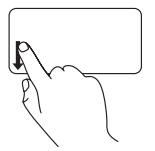

Bewegen Sie einen Finger im Vergrößerungsbereich (ganz links auf dem Touchpad) nach unten, um die Anzeige zu verkleinern.

## <span id="page-29-0"></span>**Mediensteuerungen**

Die Mediensteuerungstasten befinden sich auf der Tastatur.

Zur Verwendung der Mediensteuerungen drücken Sie die erforderliche Taste. Sie können die Mediensteuerungstasten unter Verwendung des **System-Setup-Dienstprogramms (BIOS)** oder des **Windows-Mobilitätscenters** konfigurieren.

### **System-Setup (BIOS)**

- **1.** Drücken Sie <F2> während des POST-Vorgangs (Power On Self Test Einschaltselbsttest), um zum System-Setup (BIOS) zu gelangen.
- **2.** Wählen Sie unter **Function Key Behavior** (Verhalten der Funktionstasten) die Option **Multimedia Key First** (Multimedia-Taste zuerst) oder **Function Key First** (Funktionstaste zuerst) aus.

**Multimedia Key First** (Multimedia-Taste zuerst) – Dies ist die Standardeinstellung. Drücken Sie eine beliebige Multimediataste, um die damit verbundene Funktion auszuführen. Um die Funktionstaste zu aktivieren, drücken Sie <Fn> und die gewünschte Funktionstaste.

**Function Key First** (Funktionstaste zuerst) – Drücken Sie eine beliebige Funktionstaste, um die damit verbundene Funktion auszuführen.

Um die Multimedia-Taste zu aktivieren, drücken Sie <Fn> und die gewünschte Multimedia-Taste.

**ANMERKUNG:** Die Option **Multimedia Key First** (Multimedia-Taste zuerst) ist nur im Betriebssystem aktiv.

#### **Windows-Mobilitätscenter**

- **1.** Drücken Sie die Tasten <  $\bigcirc$  > <X>, um das Windows-Mobilitätscenter aufzurufen.
- **2.** In der **Funktionstastenreihe** wählen Sie **Function Key** (Funktionstaste) oder **Multimedia Key** (Multimedia-Taste) aus.

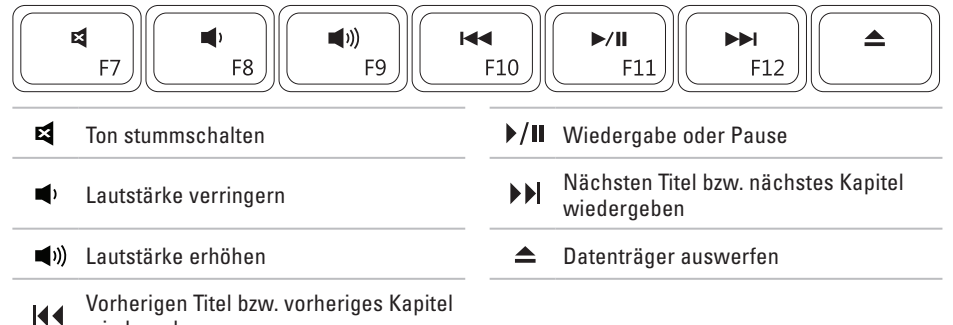

wiedergeben

## <span id="page-31-0"></span>**Verwenden des optischen Laufwerks**

- **VORSICHT: Drücken Sie das Auflagefach für Datenträger beim Öffnen und Schließen nicht nach unten. Das Auflagefach sollte geschlossen sein, wenn Sie das Laufwerk nicht verwenden.**
- **VORSICHT: Bewegen Sie den Computer nicht, während Datenträger abgespielt oder aufgenommen werden.**

Mit dem optischen Laufwerk können Sie CDs und DVDs abspielen oder aufnehmen. Achten Sie beim Einlegen von Datenträgern in das optische Laufwerk darauf, dass die bedruckte oder beschriftete Seite nach oben zeigt.

So legen Sie einen Datenträger in das optische Laufwerk ein:

- **1.** Drücken Sie die Auswurftaste des Laufwerks.
- **2.** Ziehen Sie das Auflagefach heraus.
- **3.** Legen Sie den Datenträger mit der beschrifteten Seite nach oben mittig in das Auflagefach des optischen Laufwerks ein, so dass er in die Spindel einrastet.
- **4.** Schieben Sie das Auflagefach zurück in das Laufwerk.

#### **Arbeiten mit dem Inspiron-Laptop**

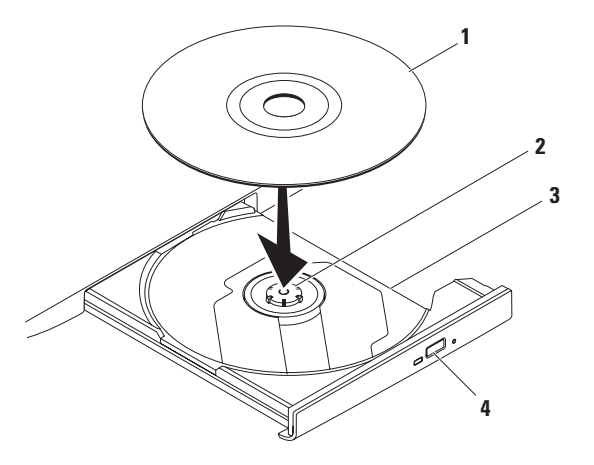

#### Datenträger

- Spindel
- Auflagefach des optischen Laufwerks
- Auswurftaste

## <span id="page-33-0"></span>**Funktionen des Bildschirms**

Der Bildschirm enthält eine optionale Kamera und zwei zugehörige digitale Mikrofone.

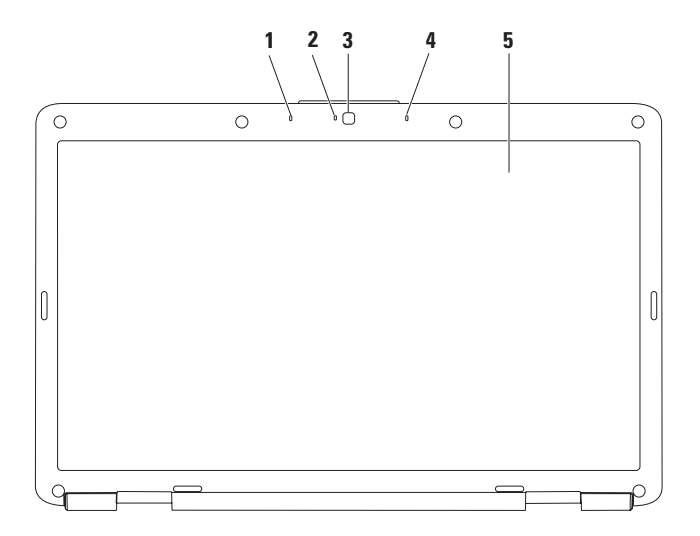

- **1 Linkes Digital-Array-Mikrofon (optional)**  Bietet qualitativ hochwertigen Ton für Videokonferenzen und Sprachaufnahmen.
- **2 Kameraaktivitätsanzeige (optional)** Signalisiert, ob die Kamera eingeschaltet ist oder nicht. Ob Ihr Computer über eine Kamera verfügt, hängt davon ab, welche Auswahl Sie beim Kauf des Computers getroffen haben.
- **3 Kamera (optional)**  Integrierte Kamera für Videoaufnahmen, Videokonferenzen und Online-Chats. Ob Ihr Computer über eine Kamera verfügt, hängt davon ab, welche Auswahl Sie beim Kauf des Computers getroffen haben.
- **4 Rechtes Digital-Array-Mikrofon (optional)**  Bietet qualitativ hochwertigen Ton für Videokonferenzen und Sprachaufnahmen.
- **5 Bildschirm** Weitere Informationen über den Bildschirm finden Sie im *Dell-Technologiehandbuch* auf Ihrer Festplatte oder unter **support.dell.com/manuals**.

## <span id="page-35-0"></span>**Entfernen und erneutes Einsetzen des Akkus**

- **WARNUNG: Bevor Sie gemäß den in diesem Abschnitt beschriebenen Anweisungen verfahren, lesen Sie zunächst die Sicherheitshinweise in der Dokumentation im Lieferumfang Ihres Computers.**
- 
- **WARNUNG: Bei Verwendung ungeeigneter Akkus besteht Brand- oder Explosionsgefahr. Sie sollten in diesem Computer ausschließlich Akkus von Dell verwenden. Setzen Sie keine Akkus von anderen Computern ein.**

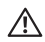

**WARNUNG: Fahren Sie vor dem Entfernen des Akkus den Computer herunter und trennen Sie externe Kabel (einschließlich Netzadapter) ab.**

So entfernen Sie den Akku:

- **1.** Schalten Sie den Computer aus und drehen Sie ihn um.
- **2.** Schieben Sie die Akkufreigabevorrichtung in die entriegelte Position, so dass sie einrastet.
- **3.** Ziehen Sie den Akku aus dem Akkufach heraus.

So setzen Sie den Akku wieder ein: Schieben Sie den Akku in das Akkufach hinein,

bis er einrastet.
#### **Arbeiten mit dem Inspiron-Laptop**

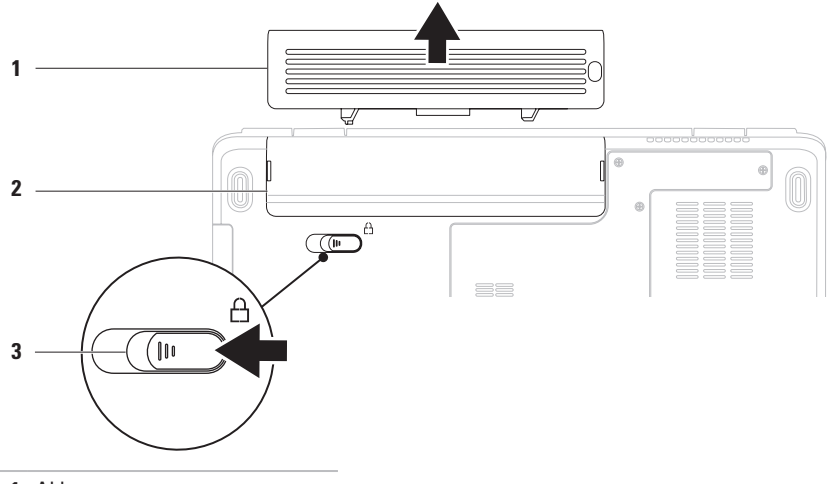

- Akku
- Akkufach
- Akkufreigabevorrichtung

# **Softwaremerkmale**

**ANMERKUNG:** Weitere Informationen über die in diesem Abschnitt beschriebenen Funktionen finden Sie im Dell-Technologiehandbuch auf Ihrer Festplatte oder unter **support.dell.com/manuals**.

### **Produktivität und Kommunikation**

Sie können Ihren Computer u. a. dazu verwenden, Präsentationen, Broschüren, Glückwunschkarten, Handzettel und Tabellen zu erstellen. Sie können außerdem digitale Fotos und Bilder bearbeiten und anzeigen. Ihrer Bestellung können Sie entnehmen, welche Software auf Ihrem Computer installiert ist.

Nachdem Sie eine Verbindung mit dem Internet hergestellt haben, können Sie auf Websites zugreifen, ein E-Mail-Konto einrichten und Dateien hoch- und herunterladen.

### **Unterhaltung und Multimedia**

Sie können auf Ihrem Computer Videos ansehen, Spiele spielen, sowie Musik und Sendungen von Internet-Radiosendern hören.

Sie können Bilder und Videodateien von tragbaren Geräten wie Digitalkameras und Mobiltelefonen herunterladen und kopieren. Optionale Softwareanwendungen ermöglichen Ihnen die Erstellung von Audio- und Videodateien, die Sie auf tragbaren Geräten wie MP3-Playern und Handheld-Unterhaltungsgeräten speichern oder direkt auf angeschlossenen Fernsehern, Projektoren und Heimkino-Anlagen abspielen und anzeigen können.

### **Anpassen des Desktops**

Sie können Ihren Desktop individuell einrichten und verschiedene Einstellungen bezüglich Darstellung, Auflösung, Hintergrundbild, Bildschirmschoner oder anderer Desktopfunktionen ändern.

So richten Sie Ihren Desktop individuell ein: Windows Vista®

- **1.** Klicken Sie mit der rechten Maustaste auf einen leeren Bereich des Desktops.
- **2.** Klicken Sie auf **Anpassen**, um das Fenster **Darstellung und Sounds anpassen** zu öffnen und lernen Sie die verfügbaren Anpassungsoptionen kennen.

Windows<sup>®</sup> 7

- **1.** Klicken Sie mit der rechten Maustaste auf einen leeren Bereich des Desktops.
- **2.** Klicken Sie auf **Anpassen**, um das Fenster **Change the visuals and sounds on your computer** (Darstellung und Sounds auf dem Computer ändern) zu öffnen und die verfügbaren Anpassungsoptionen kennenzulernen.

### **Anpassen der Energieeinstellungen**

Sie können mithilfe der Energieoptionen im Betriebssystem die Energieeinstellungen auf Ihrem Computer konfigurieren. Das auf dem Dell-Computer installierte Betriebssystem Microsoft Windows bietet drei Standardoptionen:

- **• Ausbalanciert/Von Dell empfohlen** Bietet vollständige Leistung bei Bedarf und spart Energie bei längerer Inaktivität.
- **• Energiesparmodus** Spart Strom durch Herabsetzung der Systemleistung zur Maximierung der Lebensdauer des Computers und durch Verringerung des Energieverbrauchs über die gesamte Lebensdauer des Computers hinweg.
- **• Höchstleistung** Ermöglicht die höchste Systemleistung Ihres Computers, indem die Prozessortaktrate an Ihre Aktivitäten angepasst und die Systemleistung entsprechend maximiert wird.

## **Übertragen von Daten auf einen Zielcomputer**

So übertragen Sie Informationen auf einen Zielcomputer:

Windows Vista®

- **ANMERKUNG:** Die folgenden Anweisungen gelten für die Windows-Standardansicht. Wenn Sie auf Ihrem Computer die klassische Windows-Ansicht verwenden, treffen die Beschreibungen möglicherweise nicht zu.
- **1.** Klicken Sie auf Start <sup>**<sup>8</sup>→ Systemsteuerung**</sup>
	- → **System und Wartung**→ **Begrüßungscenter**

→ **Dateien und Einstellungen übertragen**. Wenn das Fenster **Benutzerkontensteuerung** angezeigt wird, klicken Sie auf **Weiter**.

**2.** Befolgen Sie die Anweisungen des **Windows-EasyTransfer**-Assistenten.

Windows® 7

- **1.** Klicken Sie auf Start <sup>**⊕**→ Systemsteuerung.</sup>
- **2.** Geben Sie Übertragung in das Suchfeld ein und klicken Sie danach auf **Transfer files from another computer** (Dateien von einem anderen Computer übertragen).
- **3.** Befolgen Sie die Anweisungen des **Windows-EasyTransfer**-Assistenten.

## **Sichern von Daten**

Es wird empfohlen, dass Sie regelmäßig Sicherungskopien der Dateien und Ordner auf Ihrem Computer erstellen.

So sichern Sie Dateien:

### Windows Vista®

- **1.** Klicken Sie auf Start <sup>**↑**</sup>→ Systemsteuerung → **System und Wartung**→ **Sicherung und Wiederherstellung**→ **Dateisicherung**. Wenn das Fenster **Benutzerkontensteuerung** angezeigt wird, klicken Sie auf **Weiter**.
- **ANMERKUNG: Bestimmte Ausgaben von** Windows Vista bieten eine Option zur Sicherung Ihrer Computerdaten an.
- **2.** Befolgen Sie die Anweisungen des **Dateisicherungs**-Assistenten.

Windows® 7

- **1.** Klicken Sie auf Start <sup>**→**</sup> → Systemsteuerung → **System and Security** (System und Sicherheit)→ **Sichern und Wiederherstellen.**
- **2.** Klicken Sie auf **Set up backup...** (Sicherungskopie einrichten).
- **3.** Befolgen Sie die Anweisungen des Assistenten zum **Konfigurieren von Sicherungskopien**.

# **Dell Dock**

Das Dell Dock besteht aus einer Gruppe von Symbolen, die leichten Zugriff auf häufig verwendete Anwendungen, Dateien und Ordner bieten. Sie können das Dock individuell anpassen, indem Sie:

- • Symbole hinzufügen oder entfernen
- • Verwandte Symbole in Kategorien gruppieren
- • Farbe und Speicherort des Docks ändern
- • Das Verhalten der Symbole ändern

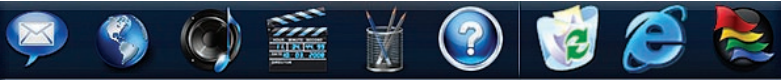

### **Hinzufügen von Kategorien**

- **1.** Klicken Sie mit der rechten Maustaste auf das Dock und klicken Sie dann auf **Add** (Hinzufügen)→ **Category** (Kategorie). Das Fenster **Add/Edit Category** (Kategorie hinzufügen/bearbeiten) wird angezeigt.
- **2.** Geben Sie in das Feld **Title** (Titel) einen Titel für die Kategorie ein.
- **3.** Wählen Sie im Feld **Select an image:** (Abbild auswählen) ein Symbol für die Kategorie aus.
- **4.** Klicken Sie auf **Save** (Speichern).

## **Hinzufügen von Symbolen**

Ziehen Sie das Symbol per Drag-and-Drop zum Dock oder zu einer Kategorie.

### **Entfernen von Kategorien oder Symbolen**

- **1.** Klicken Sie mit der rechten Maustaste auf die Kategorie oder das Symbol auf dem Dock und klicken Sie dann auf **Delete shortcut** (Verknüpfung löschen) oder auf **Delete category** (Kategorie löschen).
- **2.** Befolgen Sie die Anweisungen auf dem Bildschirm.

### **Individuelles Anpassen des Docks**

- **1.** Klicken Sie mit der rechten Maustaste auf das Dock und klicken Sie dann auf **Advanced Setting...** (Erweiterte Einstellungen).
- **2.** Wählen Sie die gewünschte Option zur individuellen Anpassung des Docks aus.

# <span id="page-41-0"></span>**Beheben von Störungen**

In diesem Abschnitt finden Sie Informationen zur Fehlerbehebung für Ihren Computer. Wenn sich das Problem mithilfe der folgenden Richtlinien nicht lösen lässt, finden Sie weitere Informationen unter .. Support-Hilfsmittel" auf Seite [47](#page-48-0) oder Kontaktaufnahme mit Dell" auf Seite [70](#page-71-0).

# **Signaltoncodes**

Während des Startvorgangs gibt der Computer möglicherweise eine Reihe von Signaltönen aus, wenn Fehler oder Probleme vorliegen. Anhand dieser Reihe von Signaltönen, die auch als Signaltoncodes bezeichnet werden, lässt sich ein Problem identifizieren. Notieren Sie sich den Signaltoncode und setzen Sie sich mit Dell in Verbindung (siehe "Kontaktaufnahme mit Dell" auf Seite [70](#page-71-0)).

**WARNUNG: Die Computerabdeckung sollte nur von geschulten Kundendienstmitarbeitern entfernt werden. Erweiterte Serviceanleitungen finden Sie im Service-Handbuch unter support.dell.com/manuals.**

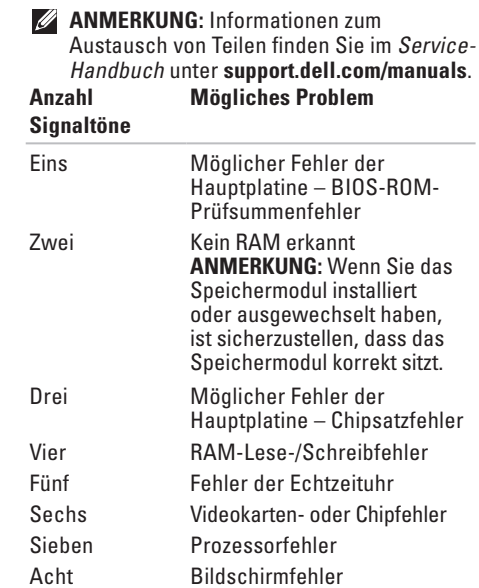

# **Netzwerkprobleme**

### **Wireless-Verbindungen**

#### **Wenn die kabellose Netzwerkverbindung unterbrochen wurde**

Der Wireless-Router ist offline oder die Wireless-Verbindung wurde auf dem Computer deaktiviert.

- • Überprüfen Sie den Wireless-Router, um sicherzustellen, dass er eingeschaltet und mit Ihrer Datenquelle (Kabelmodem oder Netzwerk-Hub) verbunden ist.
- • Störungsquellen können die Wireless-LAN-Verbindung blockieren oder unterbrechen. Versuchen Sie Ihren Computer näher an den Wireless-Router heranzustellen.
- • Stellen Sie erneut eine Verbindung zum Wireless-Router her (siehe "Einrichten einer Wireless-Internetverbindung" auf Seite [13\)](#page-14-0).

### **Kabelverbindungen**

### **Wenn die Netzwerkverbindung unterbrochen**

**wurde** – Das Kabel ist lose oder beschädigt. Überprüfen Sie das Kabel, um sicherzustellen, dass es angeschlossen und nicht beschädigt ist.

# **Probleme mit der Stromversorgung**

**Die Betriebsanzeige ist aus** – Der Computer ist entweder ausgeschaltet, wird nicht mit Strom versorgt oder befindet sich im Ruhezustand.

- • Drücken Sie den Betriebsschalter. Der Computer nimmt den Normalbetrieb wieder auf, wenn er ausgeschaltet ist oder sich im Ruhezustand befindet.
- • Schließen Sie das Netzkabel wieder am Netzanschluss des Computers und an die Steckdose an.
- • Wenn der Netzadapter an eine Steckerleiste angeschlossen ist, vergewissern Sie sich, dass die Steckerleiste an eine Steckdose angeschlossen und eingeschaltet ist. Entfernen Sie vorübergehend Überspannungsschutz-Zwischenstecker, Steckerleisten und Verlängerungskabel, um zu überprüfen, ob sich der Computer ordnungsgemäß einschalten lässt.

**Beheben von Störungen**

- Stellen Sie sicher, dass an der Steckdose Spannung anliegt, indem Sie probeweise ein anderes Gerät anschließen, beispielsweise eine Lampe.
- • Überprüfen Sie die Kabelverbindungen des Netzadapters. Wenn der Netzadapter über eine Anzeigeleuchte verfügt, stellen Sie sicher, dass diese leuchtet.

#### **Die Betriebsanzeige leuchtet stetig weiß und der Computer reagiert nicht** – Der Computer ist entweder ausgeschaltet, im Ruhezustand oder der Bildschirm reagiert möglicherweise nicht.

- • Drücken Sie den Betriebsschalter. Der Computer nimmt den Normalbetrieb wieder auf, wenn er ausgeschaltet ist oder sich im Ruhezustand befindet.
- • Wenn die Anzeige nicht reagiert, drücken Sie den Betriebsschalter, bis sich der Computer ausschaltet, und starten Sie den Computer anschließend erneut.
- • Wenn das Problem weiterhin besteht, setzen Sie sich mit Dell in Verbindung (siehe "Kontaktaufnahme mit Dell" auf Seite [70](#page-71-0)).

**Die Betriebsanzeige blinkt weiß und der Computer reagiert nicht** – Der Computer befindet sich im Standby-Zustand oder der Bildschirm reagiert möglicherweise nicht.

- Drücken Sie eine Taste auf der Tastatur, bewegen Sie die angeschlossene Maus oder einen Finger auf dem Touchpad oder drücken Sie den Betriebsschalter, um den Normalbetrieb wieder aufzunehmen.
- • Wenn die Anzeige nicht reagiert, drücken Sie den Betriebsschalter, bis sich der Computer ausschaltet, und starten Sie den Computer anschließend erneut.
- • Wenn das Problem weiterhin besteht, setzen Sie sich mit Dell in Verbindung (siehe "Kontaktaufnahme mit Dell" auf Seite [70\)](#page-71-0).

**Die Betriebsanzeige leuchtet stetig gelb und der Computer reagiert nicht** – Der Computer befindet sich im Standby-Zustand mit niedriger Akkuleistung oder der Bildschirm reagiert möglicherweise nicht.

• Schließen Sie den Netzadapter an den Computer an und laden Sie den Akku auf.

- • Bewegen Sie die angeschlossene Maus oder einen Finger auf dem Touchpad, um den Normalbetrieb wieder aufzunehmen.
- • Wenn die Anzeige nicht reagiert, drücken Sie den Betriebsschalter, bis sich der Computer ausschaltet, und starten Sie den Computer anschließend erneut.
- • Wenn das Problem weiterhin besteht, setzen Sie sich mit Dell in Verbindung (siehe Kontaktaufnahme mit Dell" auf Seite [70\)](#page-71-0).

#### **Es treten Störungen auf, die den Empfang Ihres Computers behindern** – Ein unerwünschtes Signal erzeugt Störungen, indem es andere Signale unterbricht oder blockiert. Mögliche Ursachen von Störungen:

- • Netz-, Tastatur- und Mausverlängerungskabel
- • Zu viele Geräte an einer Steckerleiste
- • Mehrere Steckerleisten sind mit der gleichen Steckdose verbunden

# **Probleme mit dem Speicher**

#### **Wenn eine Meldung über unzureichenden Arbeitsspeicher angezeigt wird**

- • Speichern und schließen Sie alle geöffneten Dateien und beenden Sie alle geöffneten Anwendungsprogramme, in denen Sie nicht arbeiten. Prüfen Sie, ob das Problem dadurch gelöst wurde.
- • Weitere Informationen über die Speicher-Mindestanforderungen finden Sie in der Software-Dokumentation.
- • Setzen Sie das Speichermodul bzw. die Speichermodule erneut in den Steckplatz bzw. die Steckplätze ein (Anweisungen befinden sich im Service-Handbuch unter **support.dell.com/manuals**.)
- • Wenn das Problem weiterhin besteht, setzen Sie sich mit Dell in Verbindung (siehe "Kontaktaufnahme mit Dell" auf Seite [70\)](#page-71-0).

#### **Wenn andere Probleme mit dem Speicher auftreten**

- Führen Sie Dell Diagnostics aus (siehe "Dell Diagnostics" auf Seite [49](#page-50-0)).
- • Wenn das Problem weiterhin besteht, setzen Sie sich mit Dell in Verbindung (siehe "Kontaktaufnahme mit Dell" auf Seite [70](#page-71-0)).

# <span id="page-45-0"></span>**Probleme mit Absturz und Software**

#### **Der Computer kann nicht gestartet werden**

Stellen Sie sicher, dass das Netzkabel ordnungsgemäß an den Computer und an die Steckdose angeschlossen ist.

### **Wenn ein Programm nicht mehr reagiert**

Beenden Sie das Programm:

- **1.** Drücken Sie gleichzeitig die Tastenkombination <Strg>, Umschalttaste, <Esc>.
- **2.** Klicken Sie auf **Anwendungen**.
- **3.** Klicken Sie auf das Programm, das nicht mehr reagiert.
- **4.** Klicken Sie auf **Task beenden**.

**Ein Programm stürzt wiederholt ab** – Sehen Sie in der Softwaredokumentation nach. Deinstallieren Sie gegebenenfalls das Programm und installieren Sie es neu.

**ANMERKUNG:** Installationsanweisungen für Software finden Sie im Allgemeinen in der jeweiligen Dokumentation oder auf einer mitgelieferten CD.

**Wenn der Computer nicht mehr reagiert oder ein vollständig blauer Bildschirm angezeigt wird** –

**WARNUNG: Wenn sich das Betriebssystem nicht ordnungsgemäß herunterfahren lässt, können Daten verloren gehen.**

Wenn der Computer nicht mehr reagiert und auch nicht durch Drücken einer Taste auf der Tastatur bzw. Bewegen der Maus aktiviert werden kann, halten Sie den Betriebsschalter mindestens acht bis zehn Sekunden lang gedrückt, bis der Computer ausgeschaltet wird. Starten Sie den Computer anschließend neu.

#### **Ein Programm wurde für eine frühere Betriebssystemversion von Microsoft® Windows® entwickelt**

Führen Sie den **Programmkompatibilitäts-Assistenten** aus. Der **Programmkompatibilitäts-Assistent** konfiguriert ein Programm so, dass es in einer Umgebung ausgeführt wird, die einer älteren Version der Microsoft Windows-Betriebssystemumgebung gleicht.

#### Windows Vista®

- **1.** Klicken Sie auf Start <sup>→</sup>→ Systemsteuerung → **Programme**→ **Ältere Programme mit dieser Windows-Version verwenden**.
- **2.** Klicken Sie auf der Begrüßungsseite auf **Weiter**.
- **3.** Befolgen Sie die Anweisungen auf dem Bildschirm.

#### Windows® 7

**1.** Klicken Sie auf **Start** .

- **2.** Geben Sie Ältere Programme mit dieser Windows-Version verwenden in das Suchfeld ein und drücken Sie die Eingabetaste.
- **3.** Befolgen Sie die Anweisungen des **Programmkompatibilitäts**-Assistenten.

**Beheben von Störungen**

#### **Andere Probleme mit der Software**

- • Erstellen Sie unverzüglich eine Sicherungskopie Ihrer Daten.
- • Verwenden Sie ein Viren-Erkennungsprogramm, um die Festplatte oder CDs zu überprüfen.
- • Speichern und schließen Sie alle geöffneten Dateien oder Programme und fahren Sie den Computer über das Menü Start <sup>(2)</sup> herunter.
- • Sehen Sie in der Softwaredokumentation nach oder holen Sie vom Softwarehersteller Informationen zur Problembehandlung ein:
	- Stellen Sie sicher, dass das Programm mit dem auf dem Computer installierten Betriebssystem kompatibel ist.
- Stellen Sie sicher, dass der Computer die Hardware-Mindestanforderungen erfüllt, um die Software auszuführen. Informationen dazu finden Sie in der Software-Dokumentation.
- Stellen Sie sicher, dass das Programm ordnungsgemäß installiert und konfiguriert wurde.
- Stellen Sie sicher, dass kein Konflikt zwischen Gerätetreibern und dem Programm vorliegt.
- Wenn notwendig, entfernen Sie das Programm und installieren es neu.

# <span id="page-48-0"></span>**Support-Hilfsmittel**

# **Dell Support Center**

Im **Dell Support Center** finden Sie die Service-, Support- und systemspezifischen Informationen, die Sie benötigen.

Um die Anwendung aufzurufen, klicken Sie auf das Symbol in der Taskleiste.

Die Startseite des **Dell Support Center** zeigt die Modellnummer Ihres Computers, die Service-Tag-Nummer, den Express-Servicecode und die Kontaktinformationen an.

Auf der Startseite finden Sie außerdem Verknüpfungen zu den folgenden Bereichen:

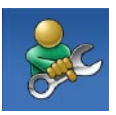

**Selbsthilfe** (Beheben von Störungen, Sicherheit, Systemleistung, Netzwerk/Internet, Sichern/Wiederherstellen und Betriebssystem Windows Vista)

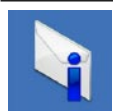

**Warnungen** (Warnmeldungen des technischen Supports, die für Ihren Computer relevant sind)

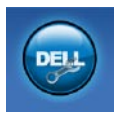

### **Unterstützung von Dell**

(Technischer Support mit DellConnect™, Kundendienst, Schulungen und Lernprogramme, direkte Anleitung mit Dell on Call™ und Online-Überprüfung mit PC CheckUp)

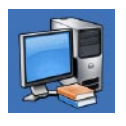

**Wissenswertes über Ihr System** (Systemdokumentation, Garantieinformationen, Systeminformationen, Upgrades und Zubehör)

Nähere Informationen über das **Dell Support Center** und die verfügbaren Support-Hilfsmittel erhalten Sie durch Klicken auf die Registerkarte **Services** auf der Seite **support.dell.com**.

# **Systemmeldungen**

Wenn der Computer ein Problem oder einen Fehler feststellt, zeigt er ggf. eine Systemmeldung an, die Ihnen dabei hilft, die Ursache des Problems und die zu seiner Behebung erforderlichen Maßnahmen zu bestimmen.

**ANMERKUNG:** Wenn eine angezeigte Meldung unter den folgenden Beispielen nicht aufgeführt ist, lesen Sie in der Dokumentation zum Betriebssystem oder Programm nach, das beim Auftreten der Störung ausgeführt wurde. Weitere Hilfestellungen finden Sie im *Dell-Technologiehandbuch* auf Ihrer Festplatte oder unter **support.dell.com/manuals** oder indem Sie sich mit Dell in Verbindung setzen (siehe "Kontaktaufnahme mit Dell" auf Seite [70](#page-71-0)).

**No boot device available** (Kein Startgerät verfügbar) – Auf der Festplatte ist keine startfähige Partition vorhanden, das Festplattenkabel ist nicht richtig angeschlossen oder es ist kein startfähiges Gerät vorhanden.

- Ist das Festplattenlaufwerk als Startgerät festgelegt, stellen Sie sicher, dass die Kabel richtig angeschlossen sind und das Laufwerk installiert und als Startlaufwerk partitioniert ist.
- Rufen Sie das System-Setup auf und prüfen Sie, ob die Angaben zur Startreihenfolge stimmen (siehe *Dell-Technologiehandbuch* auf Ihrer Festplatte oder unter **support.dell.com/manuals**).

#### **No timer tick interrupt** (Keine

Prozessorunterbrechung bei Zeitgebersignal) – Ein Chip auf der Systemplatine ist möglicherweise defekt oder die Hauptplatine ist fehlerhaft (Weitere Hilfestellungen erhalten Sie unter "Kontaktaufnahme mit Dell" auf Seite [70](#page-71-0)).

# **Hardware-Ratgeber**

Wenn ein Gerät während des Betriebssystem-Setups nicht erkannt wird oder zwar erkannt, aber nicht korrekt konfiguriert wird, können Sie die Inkompatibilität mit der **Hardware-Problembehandlung** beheben.

So starten Sie den Ratgeber bei Hardwarekonflikten:

- **1.** Klicken Sie auf Start <sup>●</sup>→ Hilfe und Support.
- **2.** Geben Sie Hardware-

Problembehandlung in das Suchfeld ein und drücken Sie die Eingabetaste, um die Suche zustarten.

**3.** Wählen Sie in der Liste der Suchergebnisse die Option aus, die das Problem am besten beschreibt, und fahren Sie mit den übrigen Schritten zur Behebung von Störungen fort.

# <span id="page-50-0"></span>**Dell Diagnostics**

Wenn Probleme mit dem Computer auftreten, führen Sie die unter "Probleme mit Absturz und Software" auf Seite [44](#page-45-0) aufgeführten Überprüfungen durch und führen Sie Dell Diagnostics aus, bevor Sie sich zwecks technischer Unterstützung an Dell wenden.

- **HINWEIS:** Dell Diagnostics kann nur auf Dell-Computern ausgeführt werden.
- **ANMERKUNG:** Der Drivers and <u>U</u> Utilities-Datenträger ist optional und möglicherweise nicht im Lieferumfang Ihres Computers enthalten.

Stellen Sie sicher, dass das zu testende Gerät im System-Setup-Programm angezeigt wird und aktiv ist. Drücken Sie <F2> während des POST-Vorgangs (Power On Self Test - Einschaltselbsttest), um zum System-Setup (BIOS) zu gelangen.

Starten Sie Dell Diagnostics entweder von der Festplatte oder vom Drivers and Utilities-Datenträger.

## **Starten von Dell Diagnostics von der Festplatte**

Dell Diagnostics befindet sich auf der Festplatte in einer verborgenen Partition für Dienstprogramme.

**ANMERKUNG:** Falls Ihr Computer kein Bildschirmbild anzeigen kann, wenden Sie sich an Dell (siehe "Kontaktaufnahme mit Dell" auf Seite [70\)](#page-71-0).

- **1.** Vergewissern Sie sich, dass der Computer mit einer funktionierenden Steckdose verbunden ist.
- **2.** Schalten Sie den Computer ein oder führen Sie einen Neustart durch.
- **3.** Wenn das DELL™-Logo angezeigt wird, drücken Sie sofort <F12>. Wählen Sie **Diagnostics** (Diagnose) aus dem Startmenü aus und drücken Sie die Eingabetaste. Hierdurch kann auf Ihrem Computer der Systemtest vor dem Starten (PSA-Test) aktiviert werden.

**ANMERKUNG:** Falls Sie zu lange gewartet haben und das Betriebssystem-Logo angezeigt wird, warten Sie weiter, bis der Desktop von Microsoft® Windows® angezeigt wird. Fahren Sie dann den Computer herunter und versuchen Sie es erneut.

**ANMERKUNG:** Wird eine Systemmeldung  $\mathscr{M}$ mit dem Inhalt angezeigt, dass keine Diagnose-Dienstprogrammpartition ermittelt werden konnte, führen Sie Dell Diagnostics auf dem Drivers and Utilities-Datenträger aus.

Wenn der Systemtest vor dem Starten (PSA-Test) aktiviert wird:

- a. Der Systemtest beginnt die Überprüfung.
- b. Wurde der Systemtest erfolgreich durchgeführt, wird folgende Meldung angezeigt: "No problems have been found with this system so far. Do you want to run the remaining memory tests? This will take about 30 minutes or more. Do you want to continue? (Recommended)." (Es wurden soweit keine Probleme im System festgestellt. Möchten Sie die verbleibenden Speichertests durchführen? Dieser Vorgang wird ungefähr 30 Minuten oder länger dauern. Möchten Sie den Vorgang fortsetzen? [Empfohlen]).
- c. Sollten Speicherprobleme auftreten, drücken Sie <y> oder andernfalls <n>. Die folgende Meldung wird angezeigt: "Booting Dell Diagnostic Utility Partition. Press any key to continue." (Das System wird von der Partition des Programms Dell Diagnostics gestartet. Drücken Sie eine beliebige Taste um fortzufahren.)
- d. Drücken Sie eine beliebige Taste, um zum Fenster **Choose An Option** (Wählen Sie eine Option aus) zu wechseln.

Wenn der Systemtest vor dem Starten (PSA-Test) nicht aktiviert wird:

Drücken Sie eine beliebige Taste, um Dell Diagnostics von der Diagnostics-Dienstprogrammpartition auf der Festplatte zu starten, und rufen Sie das Fenster **Choose An Option** (Wählen Sie eine Option aus) auf.

**1.** Wählen Sie den Test aus, den Sie ausführen möchten.

**Support-Hilfsmittel**

- **2.** Wenn Probleme während des Tests auftreten, wird eine Meldung mit dem entsprechenden Fehlercode und einer Problembeschreibung auf dem Bildschirm angezeigt. Notieren Sie sich den Fehlercode und die Problembeschreibung und wenden Sie sich an Dell (siehe "Kontaktaufnahme mit Dell" auf Seite [70\)](#page-71-0).
- **ANMERKUNG: Die Service-Tag-Nummer** für den Computer befindet sich ganz oben auf jedem Testbildschirm. Bei der Kontaktaufnahme mit Dell hilft Ihnen die Service-Tag-Nummer dabei, Ihren Computer zu identifizieren.
- **3.** Wenn die Tests vollständig ausgeführt wurden, schließen Sie das Testfenster, um zum Fenster **Choose An Option** (Wählen Sie eine Option aus) zurückzukehren.
- **4.** Zum Beenden von Dell Diagnostics und zum Neustart des Computers klicken Sie auf **Exit** (Beenden).

### **Starten von Dell Diagnostics über den Drivers and Utilities-Datenträger**

- **1.** Legen Sie den Drivers and Utilities-Datenträger ein.
- **2.** Fahren Sie den Computer herunter und starten Sie ihn neu. Drücken Sie sofort die Taste <F12>, sobald das DELL-Logo angezeigt wird.
- **ANMERKUNG:** Falls Sie zu lange gewartet haben und das Betriebssystem-Logo angezeigt wird, warten Sie weiter, bis der Desktop von Microsoft® Windows® angezeigt wird. Fahren Sie dann den Computer herunter und versuchen Sie es erneut.
- **ANMERKUNG:** Mit der folgenden Vorgehensweise wird die Startreihenfolge nur für den aktuellen Startvorgang geändert. Beim nächsten Systemstart wird der Computer entsprechend der im System-Setup-Programm festgelegten Gerätereihenfolge hochgefahren.
- **3.** Wenn die Liste der startfähigen Geräte angezeigt wird, wählen Sie **CD/DVD/CD-RW** (CD/DVD/CD-RW-Laufwerk) und drücken Sie die Eingabetaste.
- **4.** Wählen Sie die Option **Boot from CD-ROM** (Von CD-ROM starten) aus dem angezeigten Menü aus und drücken Sie die Eingabetaste.
- **5.** Geben Sie 1 ein, um das CD-Menü zu starten und drücken Sie die Eingabetaste um fortzufahren.
- **6.** Wählen Sie **Run the 32 Bit Dell Diagnostics** (32-Bit-Dell Diagnostics ausführen) aus der Nummernliste aus. Wenn mehrere Versionen aufgelistet sind, wählen Sie die für Ihren Computer zutreffende Version aus.
- **7.** Wählen Sie den Test aus, den Sie ausführen möchten.
- **8.** Wenn Probleme während des Tests auftreten, wird auf dem Bildschirm eine Meldung mit dem entsprechenden Fehlercode und einer Problembeschreibung angezeigt. Notieren Sie sich den Fehlercode und die Problembeschreibung und wenden Sie sich an Dell (siehe "Kontaktaufnahme mit Dell" auf Seite [70\)](#page-71-0).
- 
- **ANMERKUNG: Die Service-Tag-Nummer** für den Computer befindet sich ganz oben auf jedem Testbildschirm. Bei der Kontaktaufnahme mit Dell hilft Ihnen die Service-Tag-Nummer dabei, Ihren Computer zu identifizieren.
- **9.** Wenn die Tests vollständig ausgeführt wurden, schließen Sie das Testfenster, um zum Fenster **Choose An Option** (Wählen Sie eine Option aus) zurückzukehren.
- **10.** Zum Beenden von Dell Diagnostics und zum Neustart des Computers klicken Sie auf **Exit** (Beenden).
- **11.** Entfernen Sie den Drivers and Utilities-Datenträger.

# **Wiederherstellen des Betriebssystems**

Sie können Ihr Betriebssystem auf folgende Weisen wiederherstellen:

- • Die Systemwiederherstellung führt Ihren Computer in einen früheren Betriebszustand zurück, ohne dadurch Arbeitsdateien zu beeinträchtigen. Verwenden Sie immer zuerst die Systemwiederherstellung, um das Betriebssystem wiederherzustellen und Arbeitsdateien zu erhalten.
- • Dell DataSafe Local Backup ermöglicht Ihnen, das Festplattenlaufwerk in den Betriebszustand zurückzuversetzen, in dem es sich bei der Lieferung des Computers befand, ohne dass dabei die Arbeitsdateien gelöscht werden. Nutzen Sie diese Option, wenn sich das Problem mit der Systemwiederherstellung nicht beheben ließ.
- • Mit Dell Factory Image Restore wird das Festplattenlaufwerk in den Original-Betriebszustand zurückgesetzt. Dieser Vorgang löscht dauerhaft alle Daten auf der Festplatte und entfernt alle Programme, die nach Erhalt des Computers installiert wurden. Verwenden Sie Dell Factory Image Restore nur dann, wenn das auftretende Problem mit dem Betriebssystem nicht über die Systemwiederherstellung behoben werden konnte.
- • Wenn Sie mit dem Computer eine Betriebssystem-CD erhalten haben, können Sie damit das Betriebssystem wiederherstellen. Allerdings werden bei Verwendung des Betriebssystem-Datenträgers ebenfalls alle Daten auf der Festplatte gelöscht. Verwenden Sie den Betriebssystem-Datenträger nur dann, wenn sich das Betriebssystem-Problem durch die Systemwiederherstellung nicht beheben ließ.

# **Systemwiederherstellung**

Die Windows-Betriebssysteme stellen eine Funktion zur Systemwiederherstellung bereit, mit der Sie den Computer (ohne Beeinträchtigung Ihrer Datendateien) in einen früheren Betriebszustand zurückversetzen können, wenn Änderungen an der Hardware, Software oder an Systemeinstellungen zu einem unerwünschten Betriebszustand des Computers geführt haben. Sämtliche Änderungen, die durch die Systemwiederherstellung an Ihrem Computer vorgenommen werden, können vollständig rückgängig gemacht werden.

- **VORSICHT: Legen Sie regelmäßig Sicherungskopien von allen Datendateien an. Ihre Arbeitsdateien können durch die Systemwiederherstellung nicht überwacht oder wiederhergestellt werden.**
- **ANMERKUNG:** Die in diesem Dokument beschriebenen Vorgänge gelten für die Windows-Standardansicht. Wenn Sie auf Ihrem Dell™-Computer die klassische Windows-Ansicht verwenden, treffen die Beschreibungen möglicherweise nicht zu.

#### **Starten der Systemwiederherstellung**

- **1.** Klicken Sie auf **Start** .
- **2.** Geben Sie im Feld für **Suche starten** das Wort Systemwiederherstellung ein und drücken Sie die Eingabetaste.
- **ANMERKUNG: Möglicherweise wird** das Fenster **Benutzerkontensteuerung** angezeigt. Wenn Sie über Administratorrechte für den Computer verfügen, klicken Sie auf **Fortsetzen**. Andernfalls bitten Sie Ihren Administrator, die gewünschte Aktion fortzusetzen.
- **3.** Klicken Sie auf **Weiter** und folgen Sie den Anweisungen auf dem Bildschirm.

#### Falls das Problem durch die

Systemwiederherstellung nicht behoben wurde, können Sie die letzte Systemwiederherstellung rückgängig machen.

### **Zurücksetzen der letzten Systemwiederherstellung**

- **ANMERKUNG:** Speichern und schließen Sie alle geöffneten Dateien und beenden Sie alle geöffneten Programme, bevor Sie die letzte Systemwiederherstellung rückgängig machen. Ändern, öffnen oder löschen Sie keine Dateien oder Programme, bis die Systemwiederherstellung vollständig abgeschlossen ist.
- **1.** Klicken Sie auf **Start** .
- **2.** Geben Sie im Feld für **Suche starten** das Wort Systemwiederherstellung ein und drücken Sie die Eingabetaste.
- **3.** Klicken Sie auf **Letzte Wiederherstellung rückgängig machen** und auf **Weiter**.

# **Dell DataSafe Local Backup**

**ANMERKUNG:** Dell DataSafe Local Backup steht möglicherweise nicht in allen Regionen zur Verfügung.

Bei Dell DataSafe Local Backup handelt es sich um eine Sicherungs- und Wiederherstellungsanwendung, die den Computer wiederherstellt, falls Sie aufgrund eines Virenangriffes Daten verlieren, falls Sie versehentlich wichtige Dateien oder Ordner löschen oder wenn die Festplatte abstürzt.

Mit dieser Anwendung können Sie:

- • Dateien und Ordner wiederherstellen
- • Das Festplattenlaufwerk in den Betriebszustand zurückversetzen, in dem es sich bei der Lieferung des Computers befand, ohne dass dabei Ihre bestehenden persönlichen Dateien und Daten gelöscht werden

So können Sie Sicherungen zeitlich einplanen:

- **1.** Doppelklicken Sie in der Taskleiste auf das Symbol für Dell DataSafe Local ...
- **2.** Wählen Sie **Full System Backup** (Vollständige Systemsicherung) aus, um für alle Daten auf dem Computer eine automatische Sicherung zu erstellen und zeitlich zu planen.

So stellen Sie Daten wieder her:

- **1.** Schalten Sie den Computer aus.
- **2.** Entfernen Sie sämtliche, in letzter Zeit hinzugefügte interne Hardware und trennen Sie angeschlossene Geräte wie USB-Laufwerk, Drucker usw. ab.
- **ANMERKUNG:** Trennen Sie nicht die Kabel für Bildschirm, Tastatur, Maus und Stromzufuhr ab.
- **3.** Schalten Sie den Computer ein.
- **4.** Wenn das Dell-Logo angezeigt wird, drücken Sie mehrmals die Taste <F8>, um das Fenster **Erweiterte Startoptionen** zu öffnen.

- **ANMERKUNG:** Falls Sie zu lange gewartet haben und das Betriebssystem-Logo angezeigt wird, warten Sie weiter, bis der Desktop von Microsoft® Windows® angezeigt wird. Fahren Sie dann den Computer herunter und versuchen Sie es erneut.
- **5.** Wählen Sie **Computer reparieren** aus.
- **6.** Wählen Sie **Dell Factory Image Recovery and DataSafe Options** (Dell Factory Image Recovery und DataSafe-Optionen) aus und befolgen Sie die Anweisungen auf dem Bildschirm.

#### **ANMERKUNG:** Das  $\mathscr{U}$

Wiederherstellungsverfahren kann je nach Umfang der wiederherzustellenden Daten eine Stunde oder länger in Anspruch nehmen.

**ANMERKUNG:** Weitere Informationen  $\mathscr{M}$ finden Sie im Knowledge Base-Artikel 353560 unter **support.dell.com**.

# **Dell Factory Image Restore**

- **VORSICHT: Mit Dell Factory Image Restore werden alle Daten auf der Festplatte endgültig gelöscht und alle Anwendungen und Treiber entfernt, die nach Erhalt des Computers installiert wurden. Sie sollten Ihre Daten nach Möglichkeit sichern, bevor Sie Dell Factory Image Restore einsetzen. Verwenden Sie Dell Factory Image Restore nur dann, wenn das auftretende Problem mit dem Betriebssystem nicht über die Systemwiederherstellung behoben werden konnte.**
- 

**ANMERKUNG: Dell Factory Image Restore** ist in bestimmten Ländern oder auf bestimmten Computern möglicherweise nicht verfügbar.

Verwenden Sie Dell Factory Image Restore nur als die letzte Methode, um Ihr Betriebssystem wiederherzustellen. Mit dieser Option wird das Festplattenlaufwerk in den Original-Betriebszustand zurückgesetzt. Sämtliche Programme oder Dateien, einschließlich

der Arbeitsdateien, die seit der Lieferung des Computers hinzugefügt wurden, werden unwiderruflich von der Festplatte gelöscht. Arbeitsdateien sind beispielsweise Dokumente, Tabellenkalkulationen, E-Mail-Nachrichten, digitale Fotos, Musikdateien usw. Sichern Sie möglichst alle Dateien, bevor Sie Factory Image Restore anwenden.

- **1.** Schalten Sie den Computer ein. Wenn das Dell-Logo angezeigt wird, drücken Sie mehrmals die Taste <F8>, um das Fenster **Erweiterte Startoptionen** zu öffnen.
- **ANMERKUNG:** Falls Sie zu lange gewartet haben und das Betriebssystem-Logo angezeigt wird, warten Sie weiter, bis der Desktop von Microsoft® Windows® angezeigt wird. Fahren Sie dann den Computer herunter und versuchen Sie es erneut.
- **2.** Wählen Sie **Computer reparieren** aus.
- **3.** Das Fenster **Systemwiederherstellungsoptionen** wird angezeigt.
- **4.** Wählen Sie ein Tastaturlayout aus und klicken Sie auf **Weiter**.
- **5.** Melden Sie sich als lokaler Benutzer an, um die Wiederherstellungsoptionen zu öffnen. Geben Sie zum Öffnen der Eingabeaufforderung in das Feld für den **Benutzernamen** administrator ein und klicken Sie anschließend auf **OK**.
- **6.** Klicken Sie auf **Dell Factory Image Restore**. Der Begrüßungsbildschirm von **Dell Factory Image Restore** wird angezeigt.
- **ANMERKUNG:** Je nach Konfiguration müssen Sie unter Umständen zunächst **Dell Factory Tools** und anschließend **Dell Factory Image Restore** auswählen.
- **7.** Klicken Sie auf **Next** (Weiter). Das Dialogfeld **Confirm Data Deletion** (Löschen der Daten bestätigen) wird geöffnet.
- **ANMERKUNG:** Wenn Sie nicht mit Factory Image Restore fortfahren möchten, klicken Sie auf **Cancel** (Abbrechen).
- **8.** Aktivieren Sie das Kontrollkästchen, um zu bestätigen, dass Sie mit der Neuformatierung der Festplatte fortfahren und die Systemsoftware auf die Werkseinstellungen zurücksetzen möchten. Klicken Sie anschließend auf **Next** (Weiter).

Der Wiederherstellungsvorgang beginnt und kann fünf Minuten oder länger dauern. Nachdem das Betriebssystem und die werkseitig installierten Anwendungsprogramme auf den Zustand bei Auslieferung zurückgesetzt wurden, wird eine entsprechende Meldung angezeigt.

**9.** Klicken Sie auf **Finish** (Fertig stellen), um den Computer neu zu starten.

# **Neuinstallieren des Betriebssystems**

## **Vorbereitung**

Wenn Sie das Windows-Betriebssystem neu installieren möchten, um ein Problem mit einem neu installierten Treiber zu beheben, sollten Sie zunächst die Rücksetzfunktion für Gerätetreiber von Windows verwenden.

So können Sie einen zuvor installierten Treiber verwenden:

- **1.** Klicken Sie auf **Start** .
- **2.** Klicken Sie mit der rechten Maustaste auf **Computer**.
- **3.** Klicken Sie auf **Eigenschaften**→ **Geräte-Manager**.
- **4.** Klicken Sie mit der rechten Maustaste auf die Geräte, für die ein neuer Treiber installiert wurde, und anschließend auf **Eigenschaften**.

#### **5.** Klicken Sie auf die Registerkarte **Treiber**→ **Vorheriger Treiber**.

Wenn das Problem weiterhin besteht, verwenden Sie die Systemwiederherstellung, um das Betriebssystem in den Betriebszustand vor der Installation des neuen Gerätetreibers zurückzuversetzen.

**VORSICHT: Erstellen Sie vor dem Durchführen der Installation eine Sicherungskopie aller Arbeitsdateien auf dem primären Festplattenlaufwerk. In herkömmlichen Festplattenkonfigurationen handelt es sich bei dem primären Festplattenlaufwerk um das zuerst vom Computer erkannte Laufwerk.**

Für die Neuinstallation von Windows benötigen Sie Folgendes:

- Betriebssystem-Datenträger von Dell
- Drivers and Utilities-Datenträger von Dell
- **ANMERKUNG:** Der Drivers and Utilities-Datenträger von Dell enthält Treiber, die während der Montage des Computers im Werk installiert wurden. Verwenden Sie den Dell Drivers and Utilities-Datenträger zum Laden der erforderlichen Treiber. Je nachdem, in welcher Region Sie den Computer erworben oder ob Sie die Datenträger angefordert haben, sind der Dell Drivers and Utilities-Datenträger und der Betriebssystem-Datenträger möglicherweise nicht im Lieferumfang des Computers enthalten.

### **Neuinstallieren von Microsoft Windows**

Der Neuinstallationsvorgang kann 1 bis 2 Stunden in Anspruch nehmen. Nach der Neuinstallation des Betriebssystems müssen Sie die Gerätetreiber, das Virenschutzprogramm sowie weitere Software ebenfalls neu installieren.

- **1.** Speichern und schließen Sie alle geöffneten Dateien und beenden Sie alle geöffneten Programme.
- **2.** Legen Sie den Betriebssystem-Datenträger ein.
- **3.** Klicken Sie auf **Beenden**, falls die Meldung **Windows installieren** angezeigt wird.
- **4.** Starten Sie den Computer neu.
- **5.** Wenn das DELL-Logo angezeigt wird, drücken Sie sofort <F12>.
- 

**ANMERKUNG:** Falls Sie zu lange gewartet haben und das Betriebssystem-Logo angezeigt wird, warten Sie weiter, bis der Desktop von Microsoft® Windows® angezeigt wird. Fahren Sie dann den Computer herunter und versuchen Sie es erneut.

**ZANMERKUNG:** Mit der folgenden Vorgehensweise wird die Startreihenfolge nur für den aktuellen Startvorgang geändert. Beim nächsten Systemstart wird der Computer entsprechend der im System-Setup-Programm festgelegten Gerätereihenfolge hochgefahren.

- **6.** Wenn die Liste der startfähigen Geräten angezeigt wird, wählen Sie **CD/DVD/CD-RW Drive** (CD/DVD/CD-RW-Laufwerk) aus und drücken Sie die Eingabetaste.
- **7.** Drücken Sie eine beliebige Taste, um **von der CD-ROM zu starten**. Befolgen Sie dann die Anweisungen auf dem Bildschirm, um die Installation abzuschließen.

# **Wie Sie Hilfe bekommen**

Wenn auf dem Computer eine Störung auftritt, führen Sie folgende Schritte durch, um das Problem zu diagnostizieren und zu beheben:

- 1. Suchen Sie im Abschnitt Beheben von Störungen" auf Seite [40](#page-41-0) nach Informationen und Vorgehensweisen, die sich auf Ihr Computer-Problem beziehen.
- **2.** Weitere Informationen zum Beheben von Störungen finden Sie im Dell-Technologiehandbuch auf Ihrer Festplatte oder unter **support.dell.com/manuals**.
- **3.** Unter "Dell Diagnostics" auf Seite [49](#page-50-0) finden Sie Anleitungen zum Ausführen des Programms Dell Diagnostics.
- 4. Füllen Sie die "Diagnose-Checkliste" auf Seite [69](#page-70-0) aus.
- **5.** Falls Sie Fragen zu Installation und Fehlerbehebung haben, nutzen Sie die umfangreichen Online-Dienste auf der Support-Website von Dell unter **support.dell.com**. Eine weiterführende Liste der Online-Support-Dienste von Dell finden Sie unter "Online-Dienste" auf Seite [65](#page-66-0).
- **6.** Falls das Problem durch die vorangehenden Schritte nicht behoben werden konnte, suchen Sie im Abschnitt "Bevor Sie anrufen" auf Seite [68](#page-69-0) nach weiteren Informationen.
- **ANMERKUNG:** Rufen Sie den Support von Dell von einem Telefon in der Nähe des Computers an, damit Ihnen der Support-Mitarbeiter bei den erforderlichen Schritten behilflich sein kann.
- **ANMERKUNG:** Das Express-Servicecode- $\mathscr{M}$ System von Dell steht eventuell nicht in allen Ländern zur Verfügung.

Geben Sie nach Aufforderung des automatischen Telefonsystems von Dell den Express-Servicecode ein, damit Sie direkt mit dem zuständigen Support-Mitarbeiter verbunden werden können. Wenn Sie über keinen Express-Servicecode verfügen, öffnen Sie das Verzeichnis **Dell-Zubehör**, doppelklicken Sie auf das Symbol **Express-Servicecode** und befolgen Sie die weiteren Anweisungen.

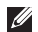

**ANMERKUNG:** Einige der Dienste sind nicht immer in allen Ländern verfügbar. Informationen zur Verfügbarkeit erhalten Sie von Ihrem lokalen Dell-Vertragshändler.

# **Technischer Support und Kundendienst**

Der Support-Service von Dell steht Ihnen zur Verfügung, um Ihnen alle Fragen rund um die Hardware von Dell zu beantworten. Die Support-Mitarbeiter verwenden computergestützte Diagnoseprogramme, um Ihre Fragen schnell und präzise zu beantworten.

Informationen zur Kontaktaufnahme mit dem Support-Service von Dell finden Sie unter "Bevor Sie anrufen" auf Seite [68.](#page-69-0) Machen Sie dort die Kontaktdaten für Ihre Region ausfindig oder besuchen Sie die Website **support.dell.com**.

# **DellConnect**

DellConnect™ ist ein einfaches Tool für den Online-Zugriff, mit dem Kundendienst- und Support-Mitarbeiter von Dell über eine Breitbandverbindung Zugriff auf Ihren Computer erhalten, um das bei Ihnen auftretende Problem in Ihrem Beisein zu diagnostizieren und zu beheben. Weitere Informationen finden Sie unter **www.dell.com/dellconnect**.

# <span id="page-66-0"></span>**Online-Dienste**

Auf den folgenden Websites erfahren Sie mehr über die Produkte und Dienstleistungen von Dell:

- • **www.dell.com**
- • **www.dell.com/ap** (nur für den asiatischpazifischen Raum)
- • **www.dell.com/jp** (nur für Japan)
- • **www.euro.dell.com** (nur für Länder in Europa)
- • **www.dell.com/la** (Lateinamerika und Karibik)
- • **www.dell.ca** (nur für Kanada)

Sie erreichen den Support von Dell über folgende Websites und E-Mail-Adressen:

### **Websites des Supports von Dell**

- • **support.dell.com**
- • **support.jp.dell.com** (nur für Japan)
- • **support.euro.dell.com** (nur für Länder in Europa)

### **E-Mail-Adressen des Supports von Dell**

- • **mobile\_support@us.dell.com**
- • **support@us.dell.com**
- • **la-techsupport@dell.com** (nur für Lateinamerika und die Karibik)
- • **apsupport@dell.com** (nur für Asien und den Pazifikraum)

### **E-Mail-Adressen des Marketing- und Vertriebsteams von Dell**

- • **apmarketing@dell.com** (nur für Asien und den Pazifikraum)
- • **sales\_canada@dell.com** (nur Kanada)

### **Anonymes FTP-Protokoll (File Transfer Protocol)**

• **ftp.dell.com**

Melden Sie sich als Benutzer anonymous an und verwenden Sie Ihre E-Mail-Adresse als Kennwort.

# **Automatischer Auftragsauskunftsservice**

Um den Status der von Ihnen bestellten Dell-Produkte abzufragen, können Sie die Website **support.dell.com** aufrufen oder den automatischen Auftragsauskunftsdienst anrufen. Über eine Bandansage werden Sie zur Angabe bestimmter Informationen aufgefordert, die erforderlich sind, um Ihre Bestellung zu finden und darüber Auskunft zu geben. Die Telefonnummer für Ihre Region finden Sie unter "Kontaktaufnahme mit Dell" auf Seite [70](#page-71-0).

Sollten sich Probleme mit der Bestellung ergeben (fehlende oder falsche Teile, inkorrekte Abrechnung), setzen Sie sich mit dem Kundendienst von Dell in Verbindung. Halten Sie bei Ihrem Anruf die Rechnung oder den Lieferschein bereit. Die Telefonnummer für Ihre Region finden Sie unter "Kontaktaufnahme mit Dell" auf Seite [70](#page-71-0).

# **Produktinformationen**

Wenn Sie Informationen über weitere Produkte von Dell wünschen oder etwas bestellen möchten, besuchen Sie uns im Internet unter **www.dell.com**. Die Telefonnummern der Verkaufsberater für Ihre Region finden Sie unter "Kontaktaufnahme mit Dell" auf Seite [70](#page-71-0).

# **Einsenden von Teilen zur Reparatur auf Garantie oder Gutschrift**

Sämtliche Produkte, die zur Reparatur oder Gutschrift zurückgesendet werden, müssen wie folgt vorbereitet werden:

**ANMERKUNG: Bevor Sie das Produkt an** Dell zurückschicken, erstellen Sie eine Sicherheitskopie aller Daten auf Ihrer Festplatte und anderen Speichergeräten Ihres Produkts. Entfernen Sie sämtliche vertraulichen, eigenen und persönlichen Informationen sowie alle Wechselmedien, wie CDs und PC-Karten.

Dell ist nicht für Ihre vertraulichen, eigenen und persönlichen Informationen, deren Beschädigung oder Verlust oder für beschädigte oder verlorengegangene Wechselmedien verantwortlich, die Sie vor dem Zurücksenden nicht entfernt haben.

- **1.** Rufen Sie Dell an und lassen Sie sich eine Rücksendegenehmigungsnummer geben. Schreiben Sie diese gut lesbar auf den Versandkarton. Die Telefonnummer für Ihre Region finden Sie unter "Kontaktaufnahme mit Dell" auf Seite [70.](#page-71-0)
- **2.** Legen Sie eine Kopie des Lieferscheins und ein Begleitschreiben bei, in dem der Grund der Rücksendung erklärt wird.
- **3.** Legen Sie eine Kopie der Diagnose-Checkliste bei (siehe "Diagnose-Checkliste" auf Seite [69](#page-70-0)). In dieser sollten die durchgeführten Tests und alle von Dell Diagnostics ausgegebenen Fehlermeldungen aufgeführt sein (siehe "Dell Diagnostics" auf Seite [49](#page-50-0)).
- **4.** Falls das Gerät zur Gutschrift zurückgesendet wird, legen Sie alle zugehörigen Zubehörteile (z. B. Netzkabel, Software, Handbücher usw.) bei.
- **5.** Schicken Sie die Geräte in der Originalverpackung (oder einer ähnlichen Verpackung) zurück.
- **ANMERKUNG:** Beachten Sie, dass Sie <u>U</u> die Versandkosten tragen müssen. Außerdem sind Sie verantwortlich für die Transportversicherung aller zurückgeschickten Produkte und tragen das volle Risiko für den Versand an Dell. Nachnahmesendungen werden nicht angenommen.
- **ANMERKUNG:** Rücksendungen, die den  $\mathscr{U}$ obigen Voraussetzungen nicht entsprechen, werden von Dell nicht angenommen und an Sie zurückgeschickt.

# <span id="page-69-0"></span>**Bevor Sie anrufen**

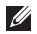

**ANMERKUNG:** Halten Sie bei einem Anruf den Express-Servicecode bereit. Mit diesem Code werden Sie im automatischen Support-Telefonsystem schneller verbunden. Möglicherweise werden Sie auch nach Ihrer Service-Tag-Nummer gefragt.

### **Ausfindig machen der Service-Tag-Nummer**

Die Service-Tag-Nummer Ihres Computers befindet sich auf einem Etikett an der Unterseite des Computers.

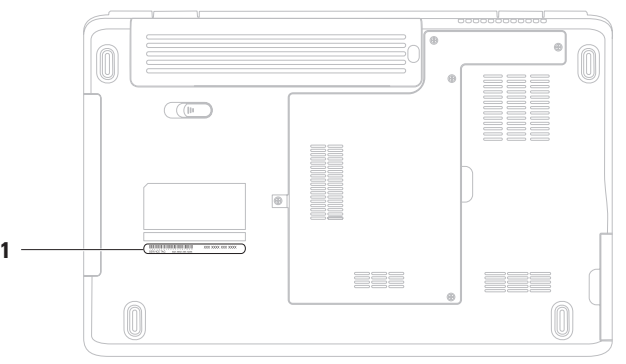

**1** Service-Tag-Nummer

Vergessen Sie nicht, folgende Diagnose-Checkliste auszufüllen. Wenn möglich, sollten Sie Ihren Computer einschalten, bevor Sie die Unterstützung von Dell anrufen, sowie ein Telefon in der Nähe des Computers verwenden. Sie werden unter Umständen aufgefordert, einige Befehle einzugeben, detaillierte Informationen während der Ausführung von Operationen zu übermitteln oder sonstige Verfahren für die Problembehandlung anzuwenden, die nur am System selbst durchgeführt werden können. Stellen Sie sicher, dass Sie die Computer-Dokumentation zur Hand haben.

#### <span id="page-70-0"></span>**Diagnose-Checkliste**

- • Name:
- • Datum:
- • Adresse:
- • Telefonnummer:
- • Service-Tag-Nummer (Strichcode auf der Rückseite oder Unterseite des Computers):
- • Express-Servicecode:
- • Nummer der Rücksendegenehmigung (sofern sie vom technischen Support von Dell erteilt wurde):
- • Betriebssystem und Version:
- • Geräte:
- • Erweiterungskarten:
- Ist Ihr Computer an ein Netzwerk angeschlossen? Ja/Nein
- • Netzwerk, Version und Netzwerkadapter:
- • Programme und deren Versionen:

Bestimmen Sie den Inhalt der Startdateien des Computers mithilfe der Dokumentation des Betriebssystems. Drucken Sie diese Dateien aus, wenn ein Drucker angeschlossen ist. Notieren Sie andernfalls den Inhalt aller Dateien, bevor Sie bei Dell anrufen.

- • Fehlermeldung, Signaltoncode oder Diagnosecode:
- • Beschreibung des Problems und der durchgeführten Fehlersuchmaßnahmen:

# <span id="page-71-0"></span>**Kontaktaufnahme mit Dell**

Kunden in den USA können die Nummer 800-WWW-DELL (800-999-3355) anrufen.

**ANMERKUNG:** Wenn Sie nicht mit dem Internet verbunden sind, finden Sie die Kontaktdaten auf der Rechnung, dem Lieferschein oder im Produktkatalog von Dell.

Dell stellt verschiedene Online- und telefonbasierte Optionen für Support und Service zur Verfügung. Die Verfügbarkeit ist je nach Land und Produkt unterschiedlich. Bestimmte Dienstleistungen werden deshalb in Ihrer Region möglicherweise nicht angeboten.

So erreichen Sie den Vertrieb, den technischen Support und den Kundendienst von Dell:

- **1.** Besuchen Sie **www.dell.com/contactdell**.
- **2.** Wählen Sie Ihr Land oder Ihre Region aus.
- **3.** Klicken Sie je nach Bedarf auf den entsprechenden Service- oder Support-Link.
- **4.** Wählen Sie die für Sie geeignete Art der Kontaktaufnahme mit Dell aus.
# <span id="page-72-0"></span>**Weitere Informationen und Ressourcen**

Neuinstallieren des Betriebssystems Betriebssystem-Datenträger Ausführen des Diagnoseprogramms für Ihren

Computer, Neuinstallieren der Notebook-Systemsoftware, Aktualisieren von Treibern für den Computer und Infodateien

Erhalten von weiteren Informationen zu Betriebssystem, Wartung von Peripheriegeräten, Internet, Bluetooth®, Netzwerkbetrieb und E-Mail

Aufrüsten des Computers mit neuen oder zusätzlichen Komponenten wie z. B. einer Festplatte

Austauschen von abgenutzten bzw. beschädigten Teilen

#### **Ziel/Aufgabe: Informationsquelle/Ressource:**

Drivers and Utilities-Datenträger

**ANMERKUNG:** Treiber und Aktualisierungen der Dokumentation finden Sie unter **support.dell.com**.

Das Dell-Technologiehandbuch ist auf Ihrer Festplatte und unter **support.dell.com/manuals** verfügbar

*Service-Handbuch* unter **support.dell.com/manuals**

**ANMERKUNG:** In einigen Ländern kann das Öffnen des Computers und der Austausch von Teilen zum Verlust der Garantie führen. Überprüfen Sie zuerst Ihre Garantie- und Rückgabebestimmungen, bevor Sie an Komponenten im Inneren des Computers arbeiten.

<span id="page-73-0"></span>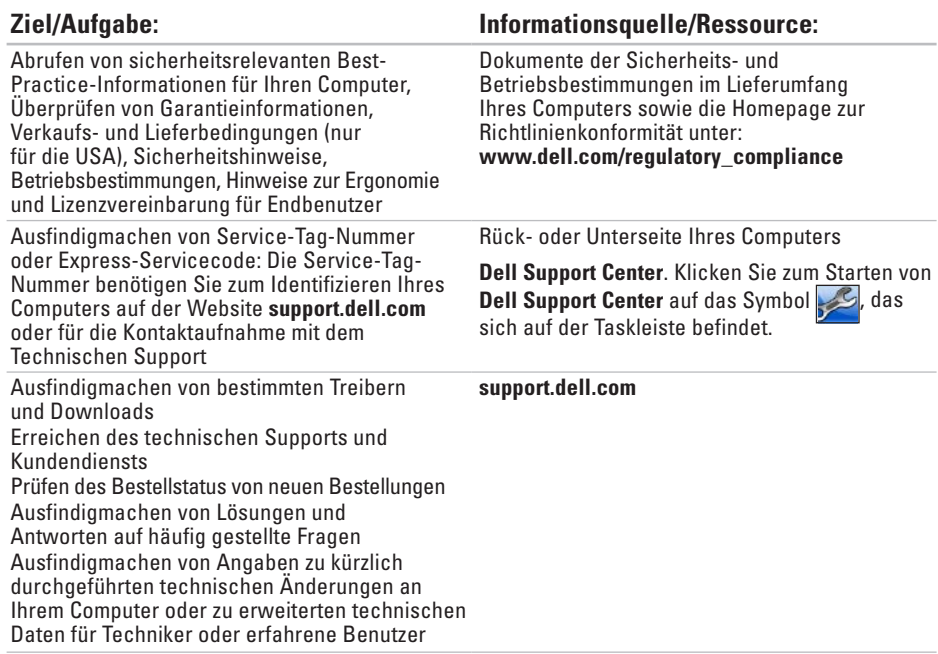

<span id="page-74-0"></span>Dieser Abschnitt enthält Informationen, die Sie möglicherweise beim Einrichten oder Aufrüsten des Computers oder beim Aktualisieren von Treibern benötigen. Genauere technische Daten finden Sie im Abschnitt Comprehensive Specifications (Ausführliche technische Daten) unter **support.dell.com/manuals**.

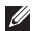

**ANMERKUNG:** Die angebotenen Konfigurationen können je nach Region variieren. Weitere Informationen zur Konfiguration Ihres Computers erhalten Sie, indem Sie auf **Start** → **Hilfe und Support** klicken und die Option auswählen, mit der Informationen über den Computer angezeigt werden.

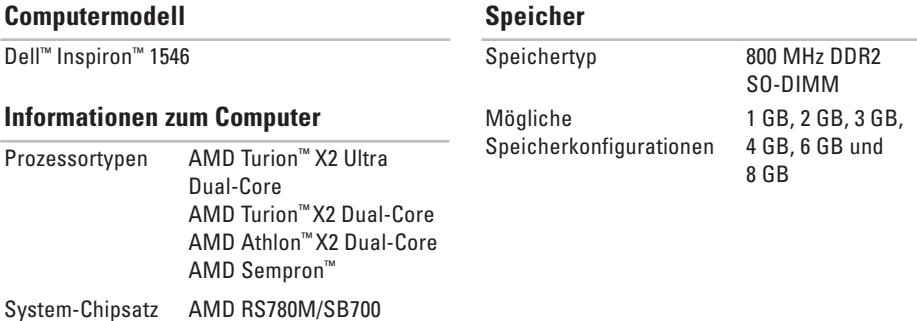

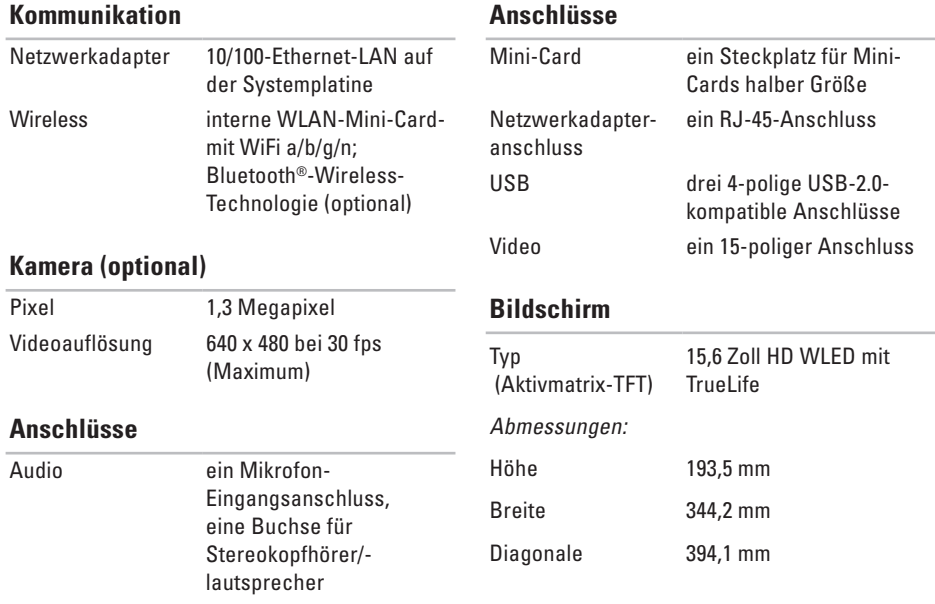

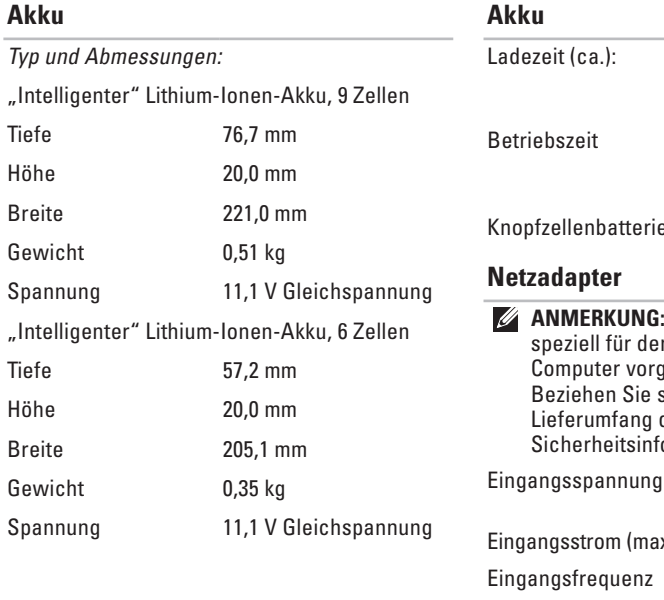

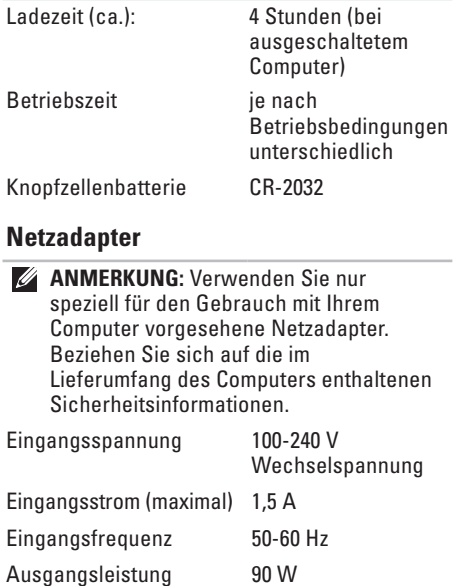

#### <span id="page-77-0"></span>**Netzadapter**

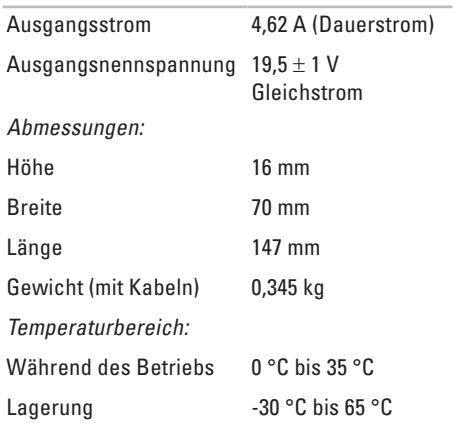

#### **Abmessungen und Gewicht**

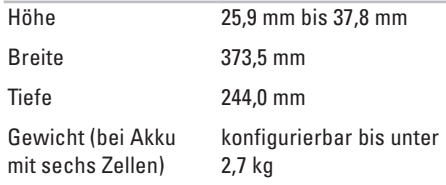

#### **Umgebung**

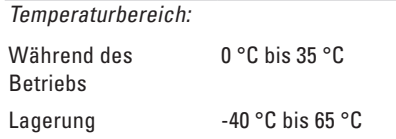

#### **Umgebung**

Relative Luftfeuchtigkeit (max.):

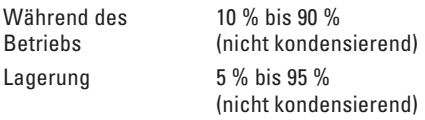

Zulässige Erschütterung (erzeugt durch ein Vibrationsspektrum, das eine Benutzerumgebung simuliert):

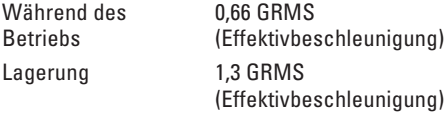

Zulässige Stoßeinwirkung (bei Betrieb – Messung mit Dell Diagnostics auf der Festplatte und 2-ms-Halbsinus-Impuls; bei Nichtbetrieb – Messung mit Festplattenkopf in Ruhestellung und einem 2-ms-Halbsinus-Impuls):

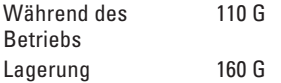

#### **Umgebung**

Höhe über NN (maximal): Während des **Betriebs** -15,2 m bis 3.048 m Lagerung -15,2 m bis 10.668 m Luftverschmutzungsklasse G2 oder niedriger gemäß ISA-S71.04-1985

# **Anhang**

## **Hinweise für Macrovision-Produkte**

Dieses Produkt nutzt eine spezielle Copyright-Technik, die durch Verfahrensansprüche bestimmter, in den USA angemeldeter Patente und anderer Rechte auf geistiges Eigentum im Besitz der Macrovision Corporation und anderer Besitzer geschützt ist. Die Verwendung dieser Technik zum Schutz des Copyrights muss von der Macrovision Corporation genehmigt werden und ist nur für den privaten Gebrauch sowie eine anderweitige eingeschränkte Nutzung bestimmt, sofern nicht anders von der Macrovision Corporation festgelegt. Zurückentwicklung (Reverse Engineering) oder Disassemblierung ist untersagt.

## **Informationen für NOM oder mexikanische Norm (Nur für Mexiko)**

Die folgenden Informationen beziehen sich auf die in diesem Dokument beschriebenen Geräte und entsprechen der mexikanischen Norm NOM:

#### **Importeur:**

Dell México S.A. de C.V. Paseo de la Reforma 2620 – Flat 11° Col. Lomas Altas 11950 México, D.F.

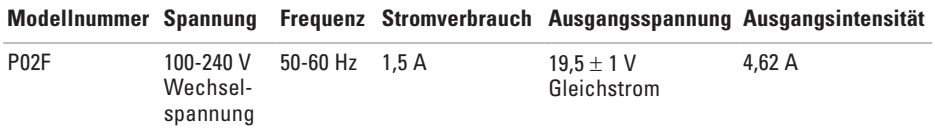

Weitere Informationen bieten die im Lieferumfang des Computers enthaltenen Sicherheitshinweise.

Zusätzliche Informationen zur bestmöglichen Einhaltung der Sicherheitsrichtlinien finden Sie auf der Website zu den Betriebsbestimmungen unter **www.dell.com/regulatory\_compliance**.

# **Stichwortverzeichnis**

Anpassen Desktop **[37](#page-38-0)** Energieeinstellungen **[37](#page-38-0)**

## **B**

**A**

Belüftung, Sicherstellen **[5](#page-6-0)**

## **C**

CDs, Abspielen und Erstellen **[36](#page-37-0)** Chipsatz **[73](#page-74-0)** Computer, Einrichten **[5](#page-6-0)** Computerfunktionen **[36](#page-37-0)**

## **D**

Daten, Sichern **[38](#page-39-0)** Dell anrufen **[68](#page-69-0)**

DellConnect **[64](#page-65-0)** Dell DataSafe Local Backup **[56](#page-57-0)** Dell Diagnostics **[49](#page-50-0)** Dell Factory Image Restore **[54](#page-55-0)** Dell Support Center **[47](#page-48-0)** Dell Support-Website **[65](#page-66-0)** Dell-Technologiehandbuch Weitere Informationen **[71](#page-72-0)** Diagnose-Checkliste **[69](#page-70-0)** DVDs, Abspielen und Erstellen **[36](#page-37-0)**

### **E**

E-Mail-Adressen für den Technischen Support **[65](#page-66-0) Energie** Sparen **[37](#page-38-0)** Energie sparen **[37](#page-38-0)**

## **F**

Factory Image Restore **[58](#page-59-0)** FTP-Anmeldung, Anonym **[65](#page-66-0)**

## **G**

Garantie, Rücksendungen **[66](#page-67-0)**

## **H**

Hardwareprobleme Diagnostizieren **[49](#page-50-0)** Hardware-Ratgeber **[49](#page-50-0)** Hilfe Hilfe und Support **[63](#page-64-0)**

## **I** Internetverbindung **[12](#page-13-0)** ISP

Internetdienstanbieter **[12](#page-13-0)**

## **K**

Kabelgebundene Netzwerkverbindung **[7](#page-8-0)** Kontaktaufnahme mit Dell (online) **[70](#page-71-0)** Kundendienst **[64](#page-65-0)**

### **L**

Luftzirkulation, Zulassen **[5](#page-6-0)**

## **N**

Netzadapter Größe und Gewicht **[76](#page-77-0)** Netzwerkverbindung Beheben **[41](#page-42-0)**

#### **P**

Probleme mit dem Speicher Beheben **[43](#page-44-0)** Produkte Informationen und Erwerb **[66](#page-67-0)**

#### **Stichwortverzeichnis**

Produkte versenden Zur Reklamation oder Reparatur **[67](#page-68-0)** Prozessor **[73](#page-74-0)**

## **R**

Ressourcen, Weitere **[71](#page-72-0)**

## **S**

Schäden, Vermeiden **[5](#page-6-0)** Setup, Bevor Sie beginnen **[5](#page-6-0)** Sicherheitskopien Erstellen **[38](#page-39-0)** Softwaremerkmale **[36](#page-37-0)** Softwareprobleme **[44](#page-45-0)** Speicherunterstützung **[73](#page-74-0)** Steckerleiste, Verwenden **[6](#page-7-0)**

Support-E-Mail-Adressen **[65](#page-66-0)** Support-Websites Weltweit **[65](#page-66-0)** Systemmeldungen **[48](#page-49-0)** Systemwiederherstellung **[54](#page-55-0)**

#### **T**

Treiber und Downloads **[72](#page-73-0)**

#### **W**

Weitere Informationen **[71](#page-72-0) Windows** Neuinstallation **[60](#page-61-0)** Windows neu installieren **[61](#page-62-0)** Wireless-Netzwerkverbindung **[13](#page-14-0)**

Gedruckt in Irland.

www.dell.com | support.dell.com

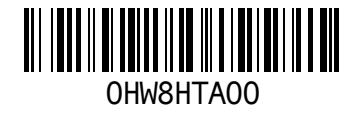